SOC/Servei d'Ocupació de Catalunya

# **MANUAL DE GESTIÓ I REGISTRE DE LES ACTUACIONS A GALILEU**

# **Formació Professional Ocupacional Dual 2021**

Gener 2022 Versió: 1.0

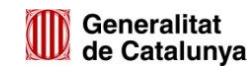

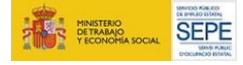

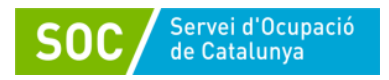

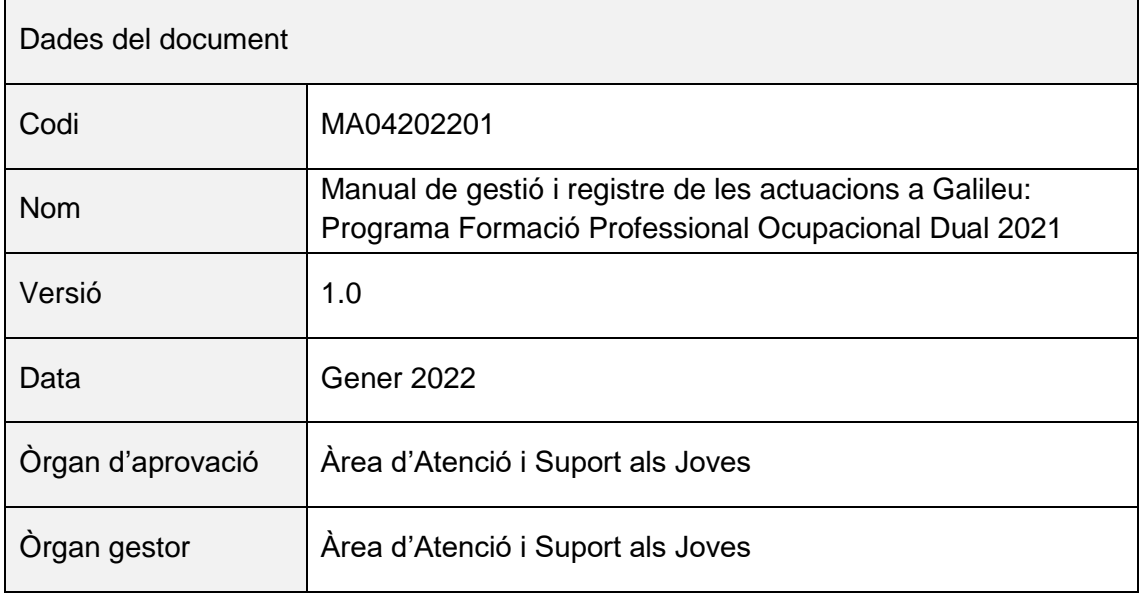

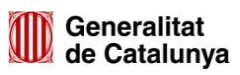

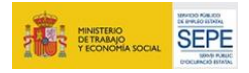

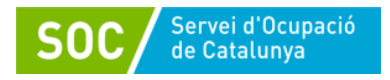

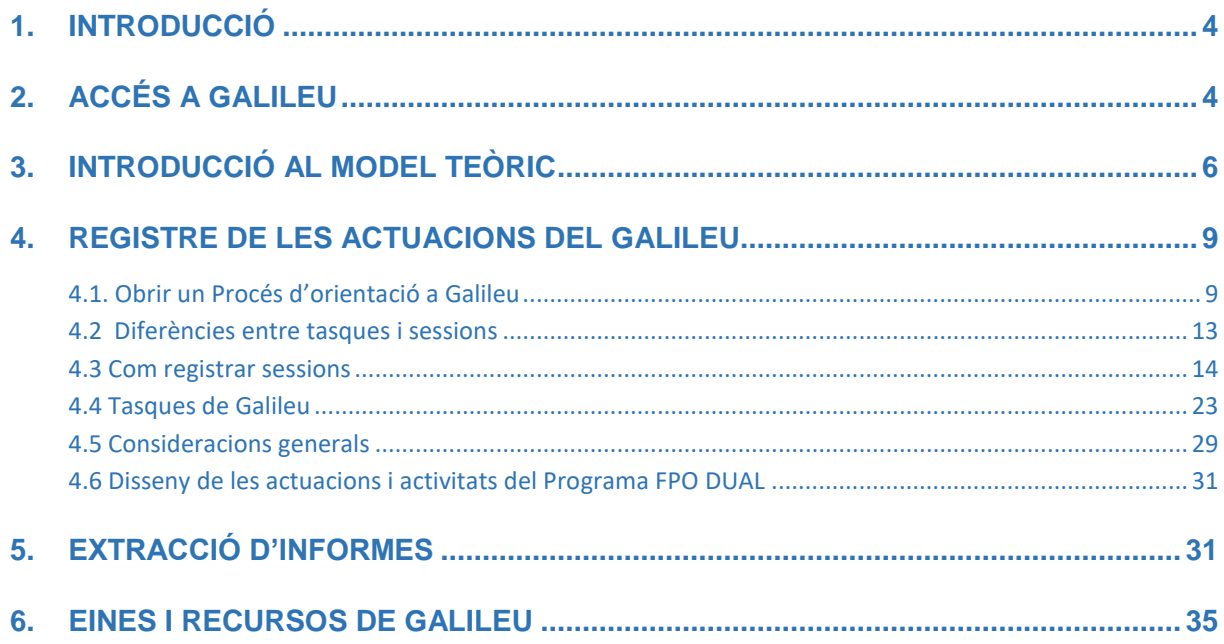

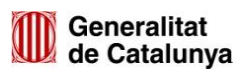

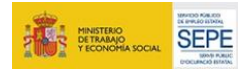

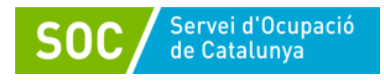

# **1. INTRODUCCIÓ**

L'objectiu principal del nou Programa Formació Professional Ocupacional Dual és facilitar a la població de persones joves d'entre 16 i 29 anys, amb més dificultats d'accedir al mercat laboral, preferentment sense qualificació professional o un nivell de qualificació baix, l'adquisició de competències professionals i la millora de la qualificació professional i l'ocupabilitat, mitjançant l'accés a una formació professionalitzadora i un contracte laboral per a la formació i l'aprenentatge.

# **2. ACCÉS A GALILEU**

GALILEU és l'aplicació de gestió de l'orientació a la Xarxa Pública d'Orientació de Catalunya, alhora, és també una eina metodològica amb un model teòric i una manera d'entendre l'orientació, que en aquest cas, és el que s'ha adoptat des del Servei d'Ocupació de Catalunya. A més a més, ofereix un banc de recursos per poder donar suport i facilitar la tasca d'orientació.

En el Programa de FPO DUAL ens permetrà fer l'orientació i l'acompanyament de la persona jove en el seu procés de millora de l'ocupabilitat, que es realitza mitjançant la definició del projecte professional i amb l'adquisició de coneixements i desenvolupament de les competències laborals, socials i formatives.

Serà l'eina de seguiment entre les entitats impulsores i el Servei d'Ocupació de Catalunya (SOC), tan per la Unitat planificadora UP com pel Servei de Verificació de Programes d'Ocupació SVPO.

Per poder accedir a Galileu, s'ha d'haver sol·licitat prèviament l'alta del personal tècnic, tutor mancomunat, que farà el seguiment de les persones joves. Els documents que s'han d'omplir i enviar al SOC per tramitar l'alta a Galileu són:

 El formulari de **Sol·licitud d'alta a la xarxa telemàtica** [G146NFPOD-008](https://empresa.extranet.gencat.cat/impresos/AppJava/downloadFile.html?idDoc=G146NFPOD-008-00.pdf) **i la Declaració d'ús responsable** [G146NFPOD-007,](https://empresa.extranet.gencat.cat/impresos/AppJava/downloadFile.html?idDoc=G146NFPOD-007-00.pdf) signats digitalment i registrats a les plataformes EACAT/Canal empresa. Els podeu avançar per correu electrònic al personal tècnic de seguiment del programa, i un cop gestionada l'alta per part del SOC, **us notificarem** la vinculació al programa.

Aquests documents estan disponibles al Catàleg del Departament: [https://treball.gencat.cat/ca/informacio/formularis\\_documents/impresos\\_departament/](https://treball.gencat.cat/ca/informacio/formularis_documents/impresos_departament/)

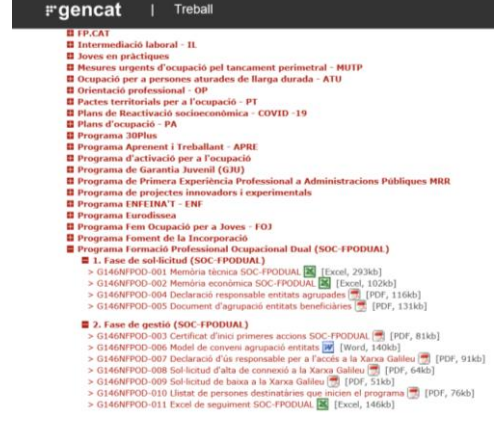

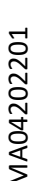

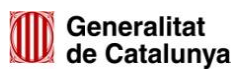

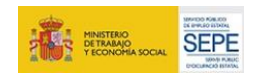

4

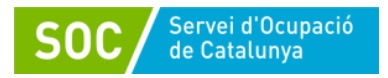

Cal tenir certificat digital o IDCat Mòbil per a poder accedir a les aplicacions i plataformes de gestió del programa SOC FPO DUAL: GALILEU, GIA i CTR.

Un cop tingueu l'alta a GALILEU, per a poder accedir ho fareu mitjançant el següent enllaç: [https://galileu.oficinadetreball.gencat.cat](https://galileu.oficinadetreball.gencat.cat/)

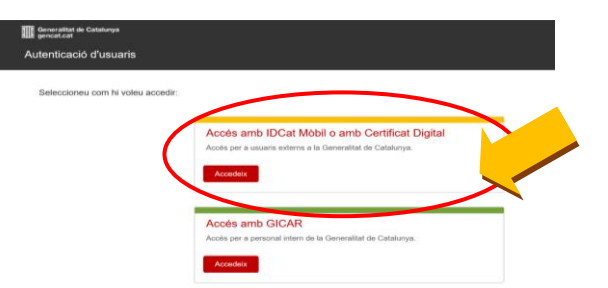

Quan accediu a Galileu, trobareu una primera pantalla amb tots els programes pels que l'entitat teniu accés, i seleccionareu el Programa **DUAL2021 Formació Professional Ocupacional Dual 2021**

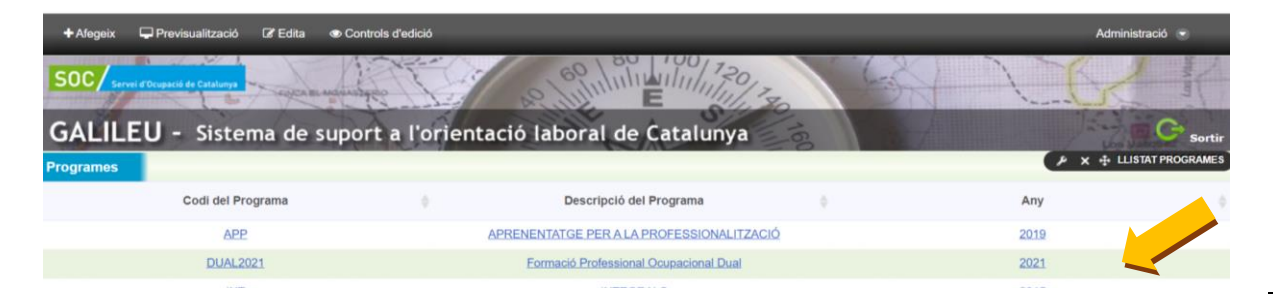

Un cop seleccionat el programa, accedireu a la pantalla d'inici de Galileu.

En aquesta pantalla inicial trobareu les diferents pestanyes o enllaços que us permetrà moure-us per l'aplicació:

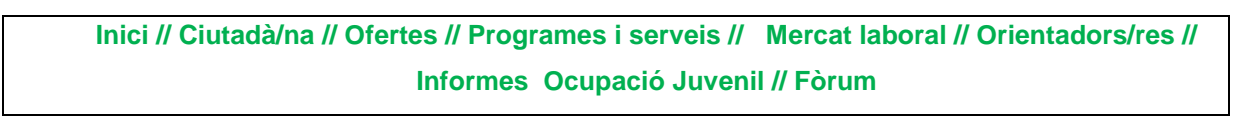

L'accés als diferents blocs el podeu fer mitjançant les *pestanyes de color verd* a la part superior o bé

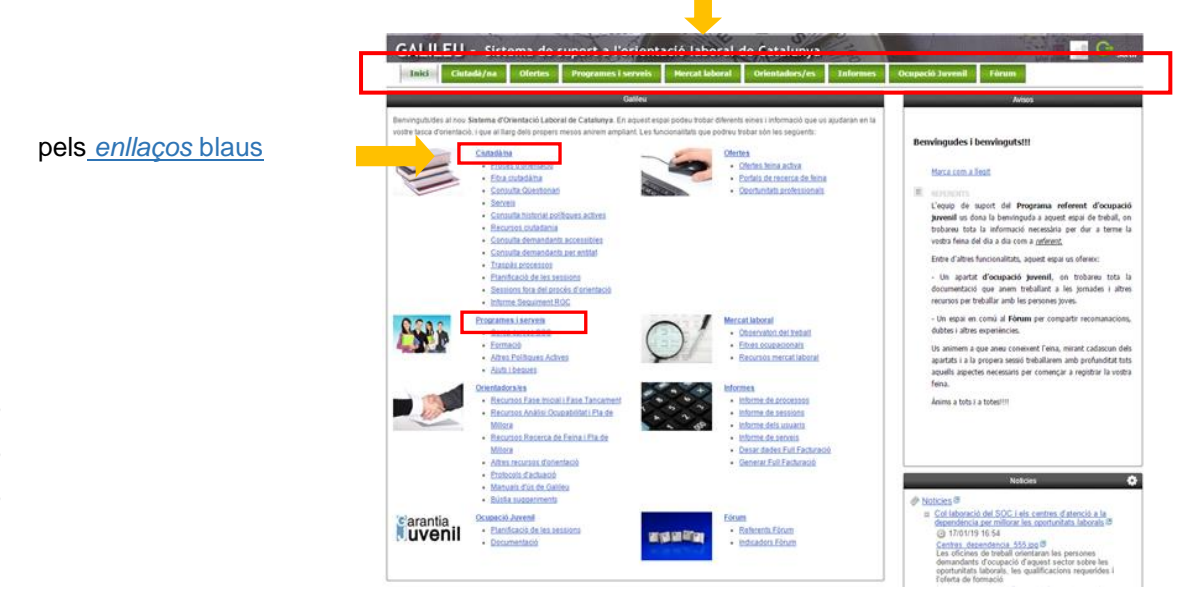

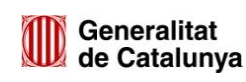

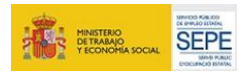

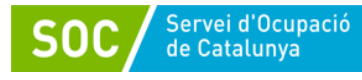

# **3. INTRODUCCIÓ AL MODEL TEÒRIC**

El model d'orientació del Servei d'Ocupació de Catalunya pren com a base el **model de competències d'ISFOL** (Istituto per lo sviluppo della formazione professionale dei lavoratori), que organitza les competències professionals en tres grans blocs:

- **Competències tècniques**: fan referència als coneixements teòrics i tècnics específics necessaris per al desenvolupament d'una determinada activitat laboral i és defineixen a través de l'anàlisi funcional d'una professió o lloc de treball o a través d'un certificat professionalitat.
- **Competències de base**: fan referència als coneixements instrumentals relacionats amb el mercat laboral, com el coneixement bàsic del seu funcionament i la gestió dels recursos necessaris per a poder tenir accés a una ocupació.
- **Competències transversals**: fan referència al conjunt de capacitats, habilitats i actituds necessàries per a donar resposta a situacions laborals de diversa complexitat, i que tenen un caràcter transversal en moltes ocupacions i contextos.

Un procés d'orientació a GALILEU està emmarcat dins de l'estructura del model de competències i ens proporciona les seguents funcionalitats:

- 1. Gestió i seguiment de les diferents actuacions del programa i en les diferents fases:
	- a. Inicial d'Orientació.
	- b. Acompanyament i tutorització als joves
	- c. Acompanyament i tutorització durant l'execució de l'itinerari formatiu.
	- d. Acompanyament i tutorització durant l'execució de l'itinerari professional
	- e. Fase de tancament
- 2. Disposar d'informació qualitativa del procés d'orientació de les persones participants, garantint la traçabilitat i fent servir una metodologia comuna basada en l'orientació per competències.
- 3. Disposar de documents que permetran acreditar en la fase de verificació, les actuacions que s'han dut a terme, garantint un treball coordinat entre la UP, el SVPO i les entitats impulsores.
- 4. Accedir a una banc de recursos comú.

# a. Inicial d'**Orientació**

En aquesta fase inicial amb el/la jove es tracten aspectes com:

- $\checkmark$  Acollida del/la jove.
- $\checkmark$  Treballar les motivacions i preferències
- $\checkmark$  Balanc competencial. Què tinc... què em cal
- $\checkmark$  Explorar el mercat de treball i més concretament el sector o àmbit de la contractació
- $\checkmark$  Acords formals per ambdues parts de quines tasques s'hauran de treballar durant el procés per millorar l'ocupabilitat.
- $\checkmark$  Dissenyar conjuntament un Pla d'acció en relació al seu itinerari i projecte professional

Parts implicades: tutor / joves

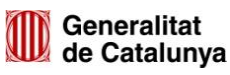

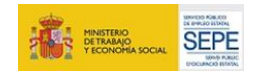

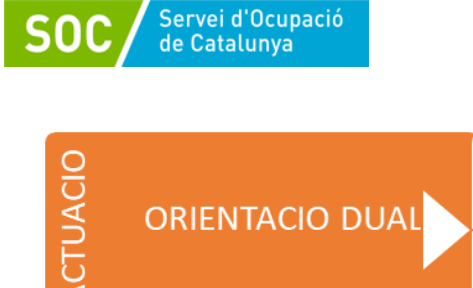

1.- Diagnosi individualitzada i elaboració del perfil

2.- Disseny d'itinerari personalitzat per a l'ocupacio. Pla d'acció

Aquest Pla d'acció que haurem dissenyat conjuntament tutor/a- jove, el podem pujar a GALILEU (més endavant on expliquem les tasques, us diem a on)

#### b**. Acompanyament** i tutorització als joves

En aquesta fase d'acompanyament i tutorització als joves es tracten aspectes com:

CTIVITATS

- Seguiment del procés d'aprenentatge.
- $\checkmark$  Tutories relacionades amb el desenvolupament de competències claus.
- $\checkmark$  Relacionades amb el mercat laboral.
- $\checkmark$  Relacionades amb la recerca de feina: estratègies, eines, canals, processos de selecció, entrevistes.

Parts implicades: tutor / joves

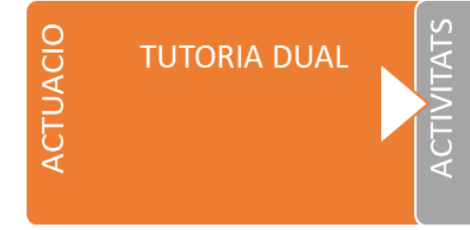

Acompanyament personalitzat en el desenvolupament de l'itinerari i el compliment del compromís d'activitat

c**. Acompanyament** i tutorització durant l'execució de l'itinerari professional

En aquesta fase d'acompanyament i tutorització als joves en el seu itinerari professional es tracten aspectes com:

- $\checkmark$  Ajuda i assessorament a les empreses
- Dificultats que s'està trobant el/la jove
- $\checkmark$  Propostes de millora
- $\checkmark$  Acords i compromisos que s'estableixen
- $\checkmark$  Valoració continua i en la fase de tancament

Parts implicades: empresa / tutor / joves

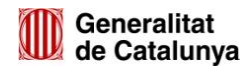

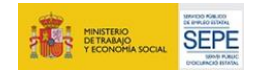

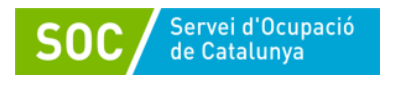

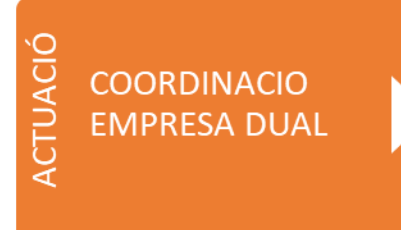

1.- Assessorament i ajuda tècnica a l'empresa

2.- Acompanyament i seguiment de l'itinerari

3.- Valoració experiència professional

#### d**. Acompanyament** i tutorització durant l'execució de l'itinerari formatiu

En aquesta fase d'acompanyament i tutorització als joves en el seu itinerari formatiu es tracten aspectes com:

- $\checkmark$  Seguiment amb el centre de formació
- Quines dificultats s'està trobant el/la jove
- $\checkmark$  Propostes de millora
- $\checkmark$  Acords i compromisos que s'estableixen
- $\checkmark$  Valoració continua i en la fase de tancament

Parts implicades: centre de formació/ tutor / joves

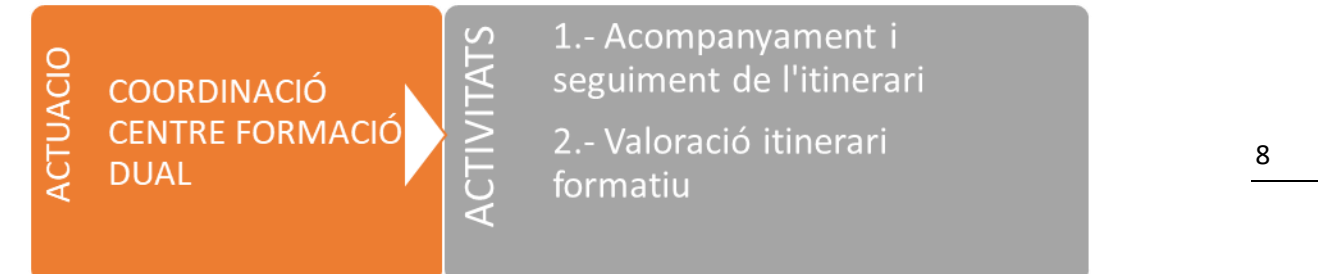

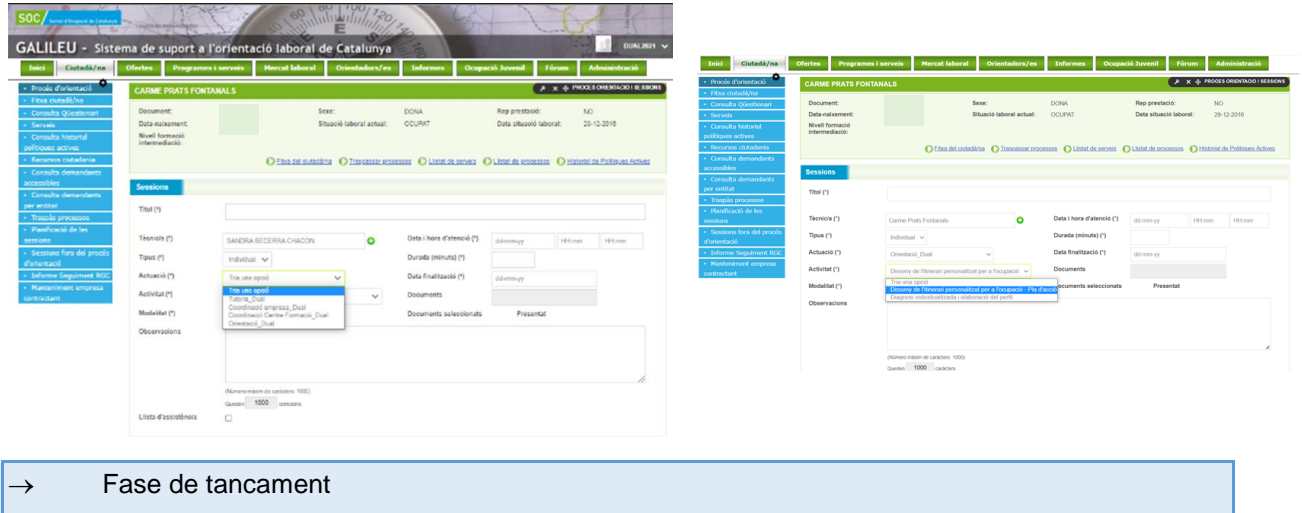

 Valoració amb totes les parts implicades l'itinerari professional i formatiu de la persona jove i finalitza el procés d'orientació realitzat, i s'informa de la valoració i el motiu de finalització.

Parts implicades: tutor / joves / centre de formació/ empresa

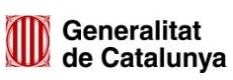

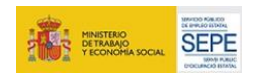

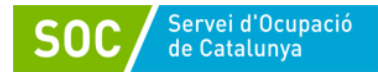

# **4. REGISTRE DE LES ACTUACIONS DEL GALILEU**

### **4.1. Obrir un Procés d'orientació a Galileu**

Per a la gestió i seguiment dels joves participants al *Programa Formació Professional Ocupacional Dual 2021* caldrà obrir un Procés d'orientació a Galileu per a cada participant, on quedaran recollides les actuacions que s'hagin realitzat directament amb la persona jove o amb coordinació amb els agents contractants i formatius.

Per fer-ho cal anar a la pestanya de **Ciutadà/na** i després a **Procés d'orientació:**

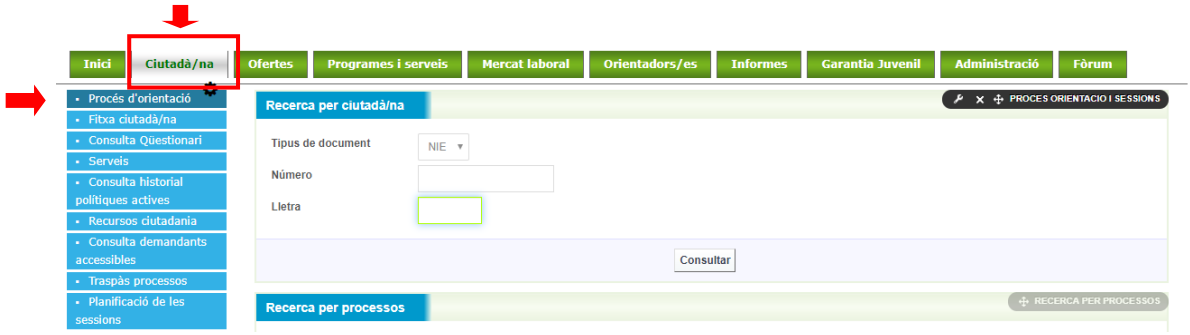

O directament als enllaços blaus **Ciutadà/na/ Procés d'orientació.**

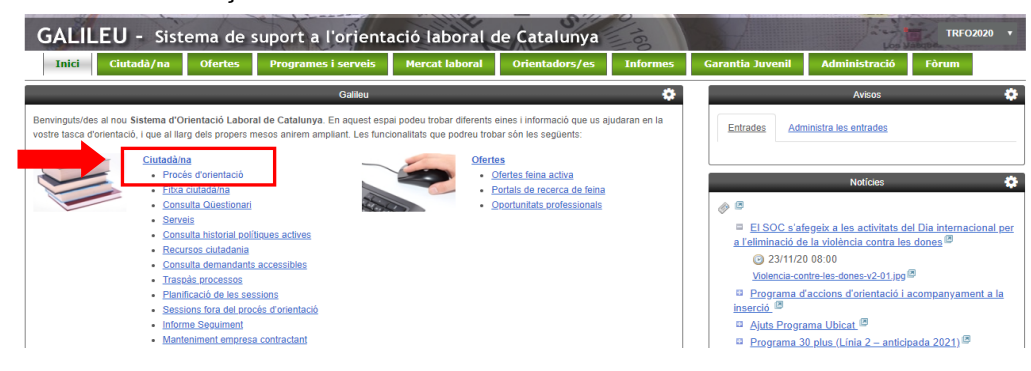

S'obrirà la pantalla, on s'ha de posar el NIF/NIE del/de la jove per crear el Procés d'orientació:

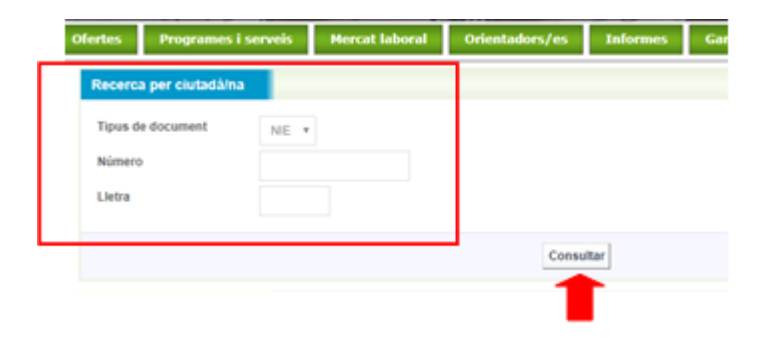

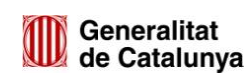

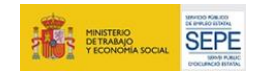

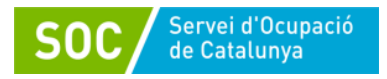

Un cop introduït el DNI/NIE us podeu trobar varies situacions:

 Que la persona jove ja té un **Procés d'orientació obert** per un altre entitat*,* ho veureu si l'estat està: En curs. En aquest cas **s'haurà de contactar amb l'equip de seguiment del SOC, qui us indicarà com procedir,** ja que tenir un PO en curs, implica que la persona jove està vinculada a un altre política activa d'ocupació amb orientació i cal aclarir-ho.

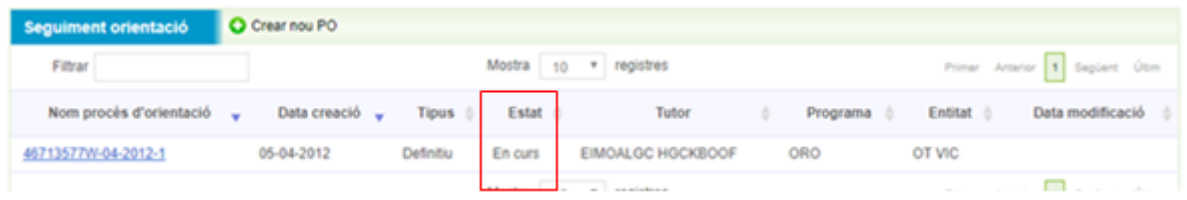

 $\checkmark$  Que la persona jove té processos anteriors en estat "Finalitzats". En aquest cas es podrà procedir a obrir un de nou. + Crear nou PO

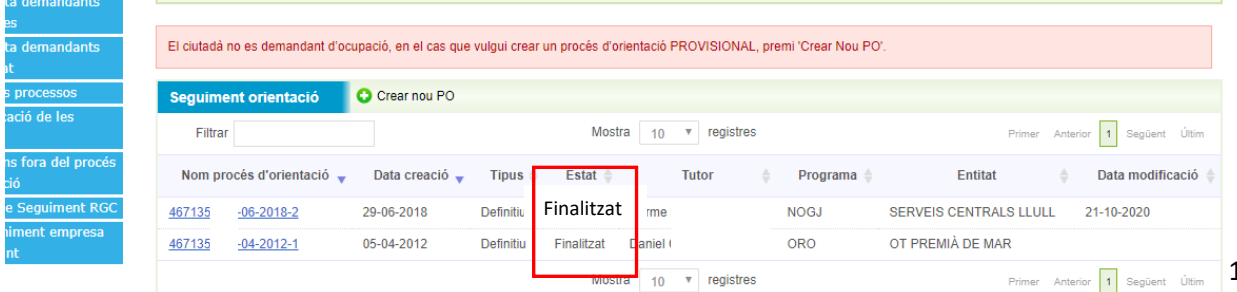

 $\checkmark$  Que aparegui un missatge que diu:

El ciutadà no es demandant d'ocupació, en el cas que vulgui crear un procés d'orientació PROVISIONAL, premi 'Crear Nou PO'.

Això es degut que els/les joves que participen al programa Formació Professional Ocupacional Dual 2021, depèn de en quin moment s'obri el PO, ja poden tenir un contracte de treball vinculat al mateix programa, i Galileu us informa de la seva situació "El ciutadà no es demandant d'ocupació" es dir ja no és DONO i el motiu és perquè ha formalitzat el contracte. Per tant aquest missatge no té cap efecte per al registre a Galileu, i es procedirà a obrir el Procés d'orientació prement + Crear nou PO

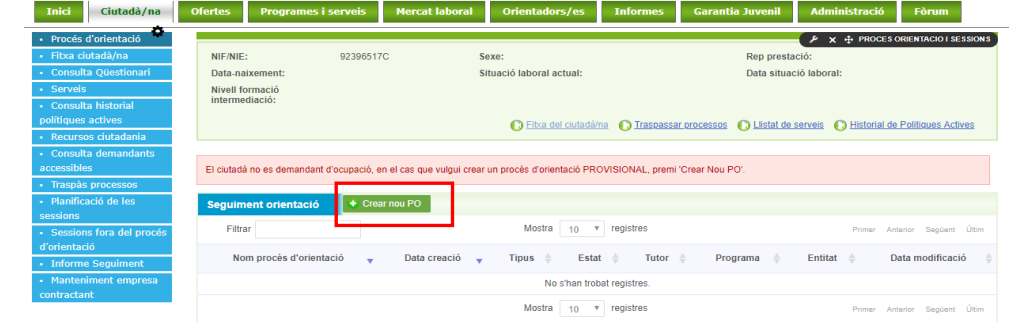

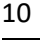

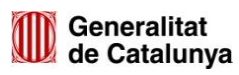

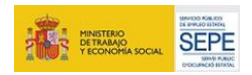

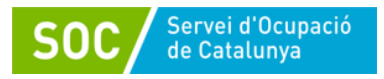

S'obrirà una nova pantalla (confirmació) indicant amb quin programa es crearà el Procés d'orientació, i caldrà validar. Tot seguit apareixerà una nova pantalla que us indicarà el **codi d'expedient** i la data que figurarà com a **Data d'inici del Procés d'Orientació PO.**

A l'hora d'establir la **Data Inici Procés**, s'obrirà un calendari que permetrà indicar la data de la **primera acció que el tutor/a ha realitzat amb la persona jove**, la data **que el jove s'inicia com participant en el programa**, és dir, que ha estat seleccionat i que compleix els requisits establerts. No dates anteriors, de sessions informatives o del procés de selecció, sinó **la data en que el jove ja ha estat seleccionat, compleix requisits i inicieu l'Orientació DUAL**

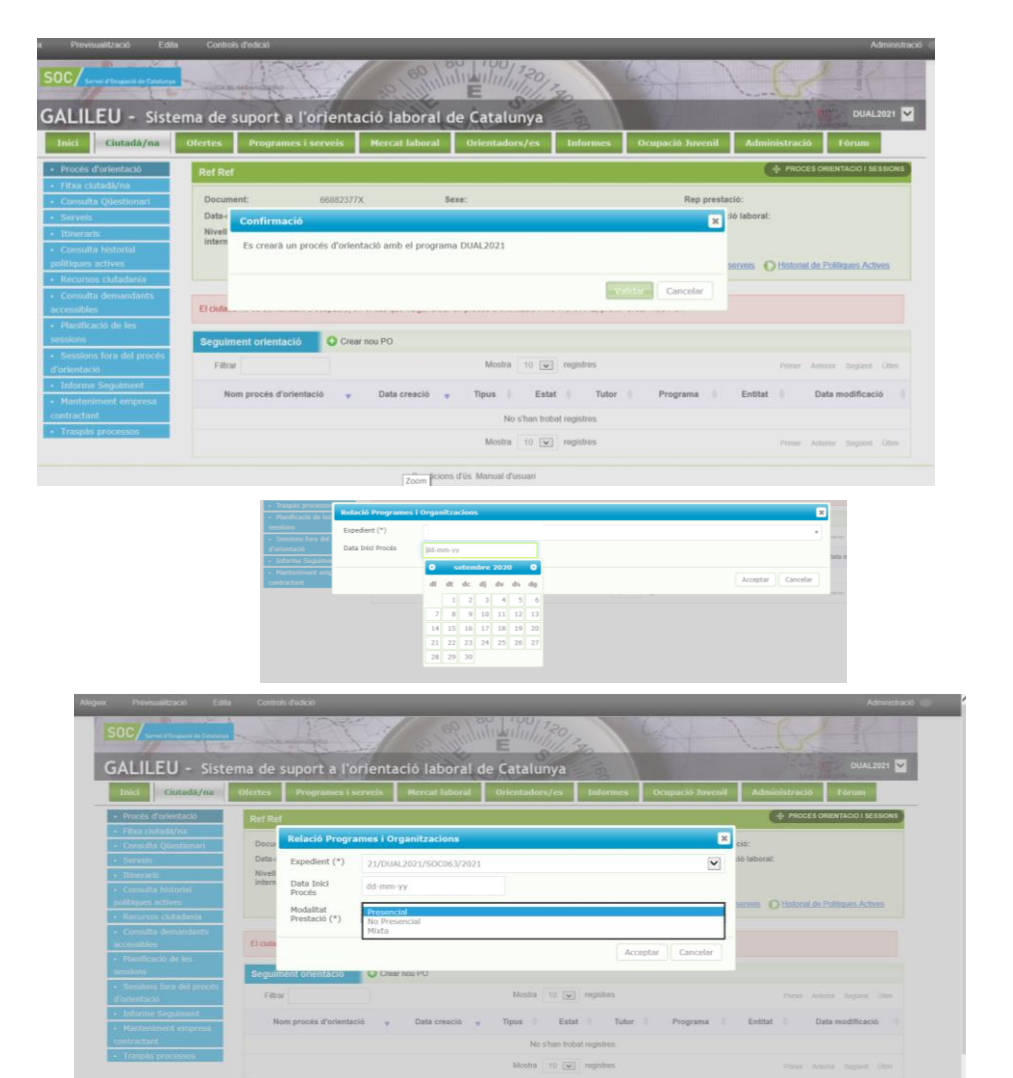

Una vegada triada la data i la modalitat, cal prémer **Acceptar** i automàticament s'obrirà el Procés d'orientació:

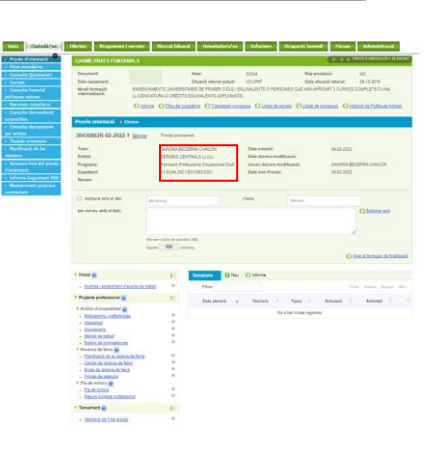

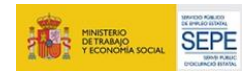

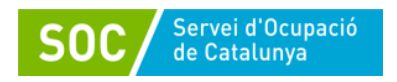

# Una vegada obert el Procés d'orientació es pot visualitzar:

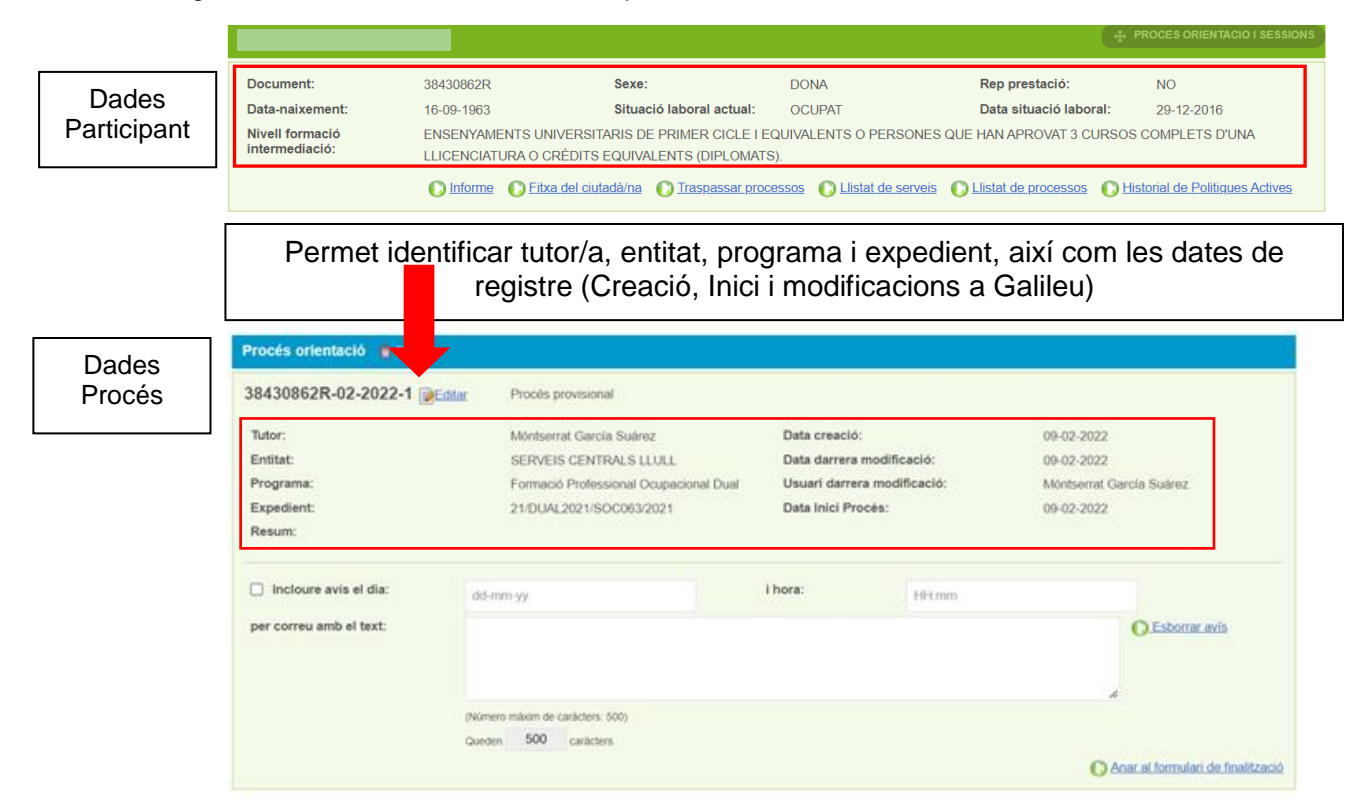

A les dades del Procés d'orientació es troba el camp **Resum** (editable) que si s'escau, es pot Editar per fer un petit resum de la persona jove.

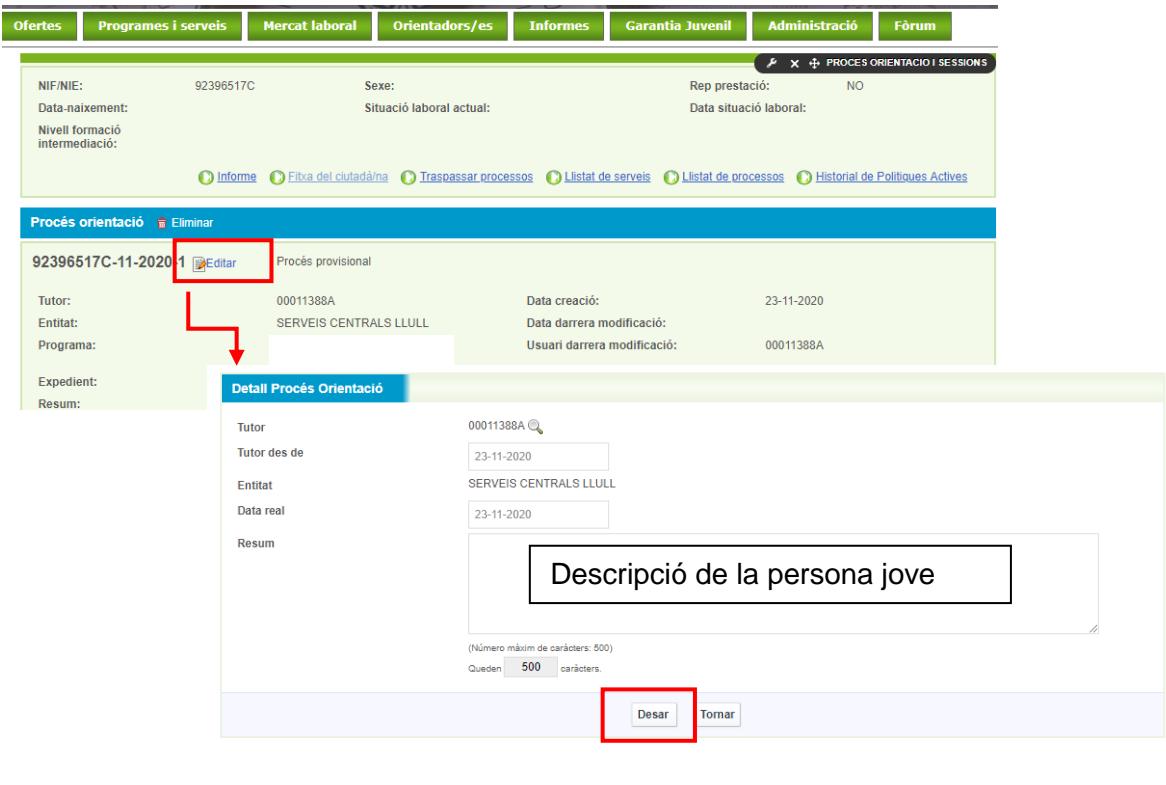

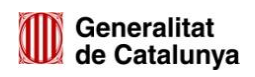

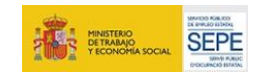

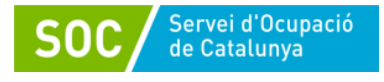

## **4.2 Diferències entre tasques i sessions**

El procés d'orientació a Galileu requereix registrar de la següent manera:

#### **Part esquerra tasques:**

Les tasques estan organitzades en base a una anàlisi de l'ocupabilitat i el model de competències i ens permet registrar les que es van treballant, en les diferents fases del procés d'orientació. El registre permet:

- **1. Reflectir les necessitats de millora competencial** detectades, marcant la competència que es considera com a **Objectiu de millora**.
- **2. Reflectir les millores competencials** assolides mitjançant el treball d'orientació en una tasca determinada, marcant la competència que s'ha treballat amb èxit com a **Millora assolida**.
- **3.** Deixar constància de **com s'han aconseguit les millores competencials.**
- **4. Accedir al material de recolzament** per treballar cadascuna de les tasques del procés a través de l'opció **Plantilles**.
- **5. Adjuntar material, si ho considereu,** que s'utilitzi per treballar cada part del procés a través de l'opció **Editar documents.**

#### **Part dreta sessions:**

relacionen amb les tasques portades a terme en cada sessió de treball i els compromisos a <sub>13</sub> Les sessions són el registre de les diferents tutories que es treballen amb la persona jove, és complir per a la propera sessió. Poden ser individual o grupal.

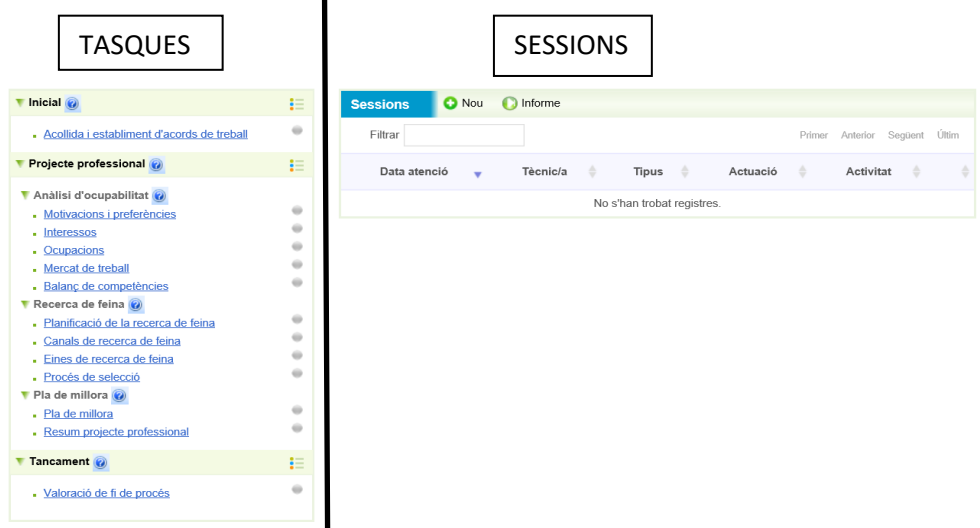

Per tant en les sessions registrem les dades com: títol o nom de la sessió, data i hora d'atenció, tipus, d'actuació, activitat, modalitat, observacions, llista d'assistència i els objectius de la sessió.

I en les tasques recollim la informació més qualitativa del procés: quines competències s'han treballat, com s'ha treballat, quins és l'objectiu professional, com s'ha aconseguit la millora...

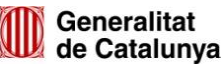

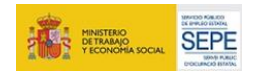

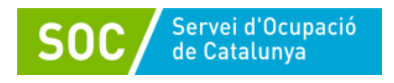

## **4.3 Com registrar sessions**

Una vegada obert el Procés d'Orientació, el primer que caldrà fer serà *registrar una sessió* amb la primera atenció que s'ha fet amb la persona jove o per ella. Aquesta primera sessió haurà de tenir la mateixa data que la data de creació del Procés d'orientació (triada al calendari). Per tant data de creació i primera sessió hauran de coincidir, per mantenir la traçabilitat del jove en el programa.

Per crear una sessió, cal prémer **+NOU**, i automàticament s'obrirà una nova pantalla:

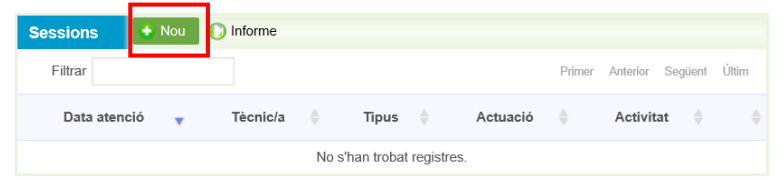

Aquí haureu d'anar **omplint els diferents camps editables** (*Títol, data i hora d'atenció, Tipus, Actuació, Activitat, Modalitat, Observacions*, *Llista d'assistència,* així com els *objectius de la sessió*) i desar. Aquesta/es primera/es sessions que es facin amb la persona jove seran registrades com:

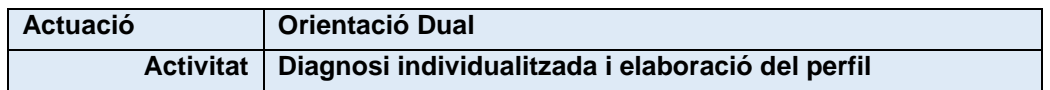

I la tasca a iniciar serà la d'Acollida i establiment d'acords de treball

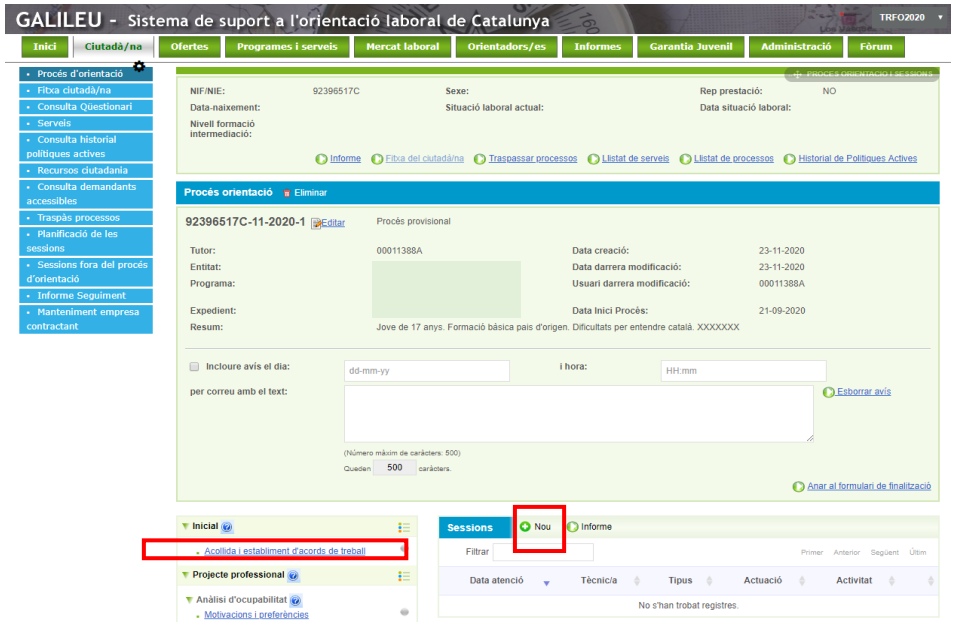

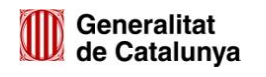

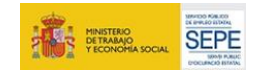

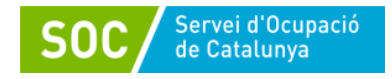

# Pantalla d'una sessió

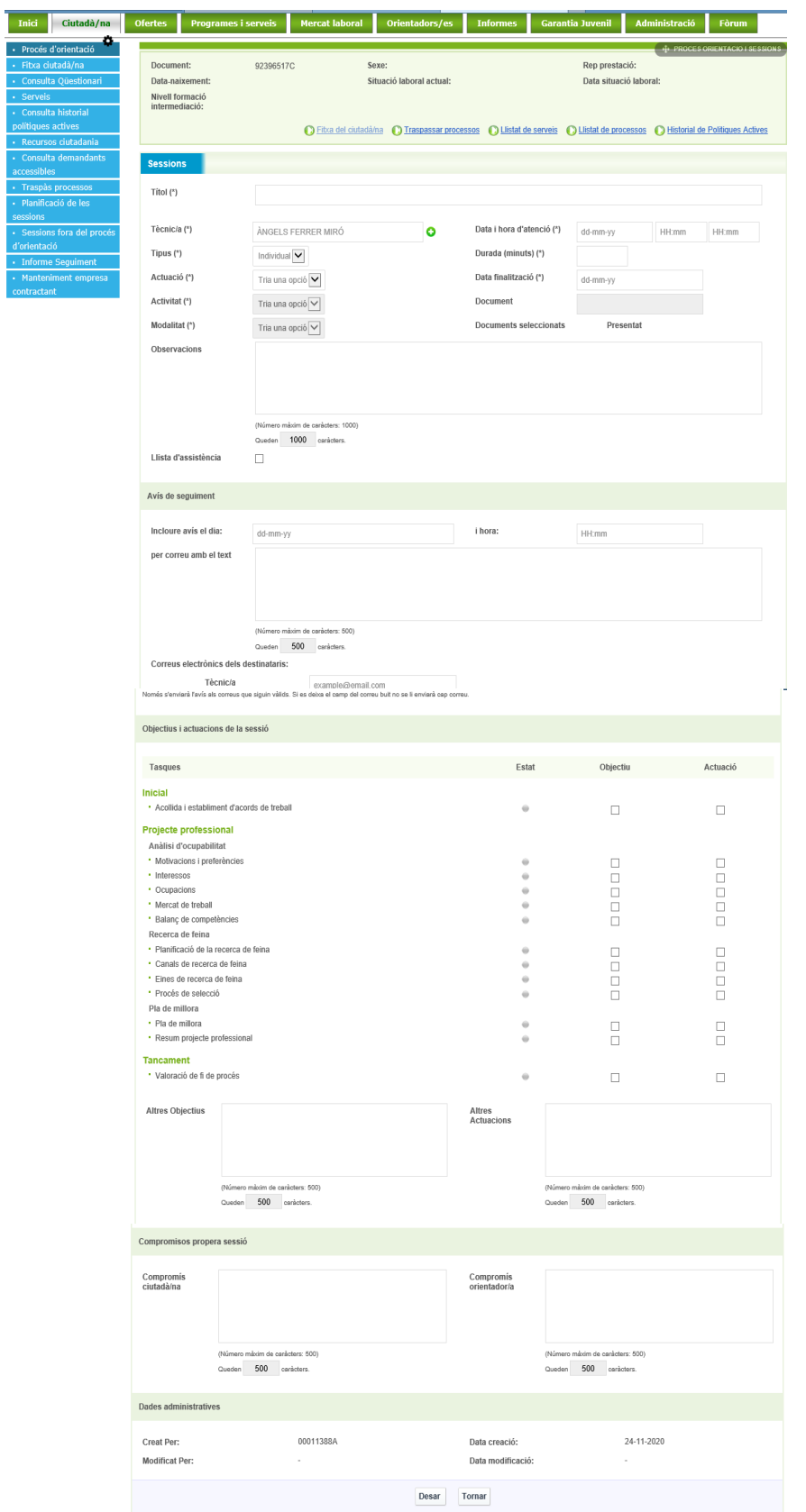

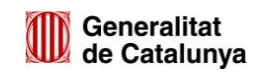

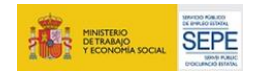

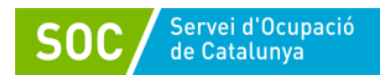

# Camps que cal omplir:

Tots el camps identificats amb (\*) són obligatoris i no es pot crear la sessió si no s'han omplert.

- Títol (\*): Cal posar un títol a la sessió que permeti identificar-la
- Tècnic/a (\*): Per defecte surt el nom de la persona que ha obert el procés d'orientació, però si s'escau (sessió realitzada per altre professional), es pot editar el camp per fer el canvi.

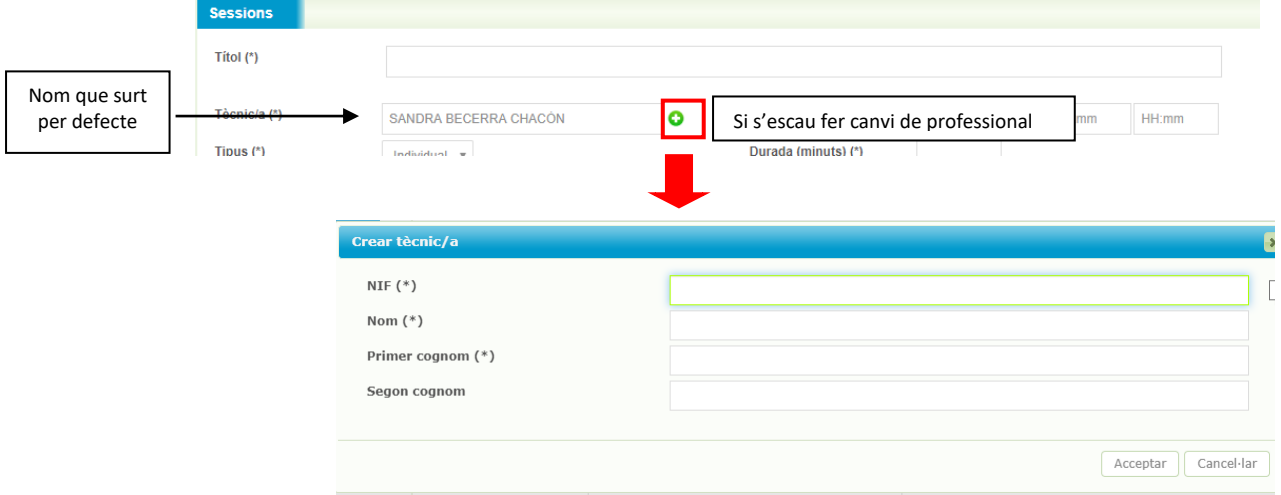

 $\overline{A}$  $\overline{A}$ M  $\circ$ Ac Ac Mc Ob

- Tipus (\*): Indicar si la sessió és individual o grupal.
- Actuació (\*): Triar una opció del desplegable:
- Activitat (\*): Triar una opció del desplegable. Les opcions disponibles vindran determinades per l'actuació que s'hagi triat prèviament

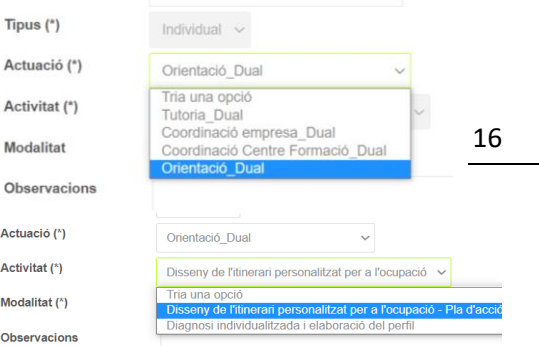

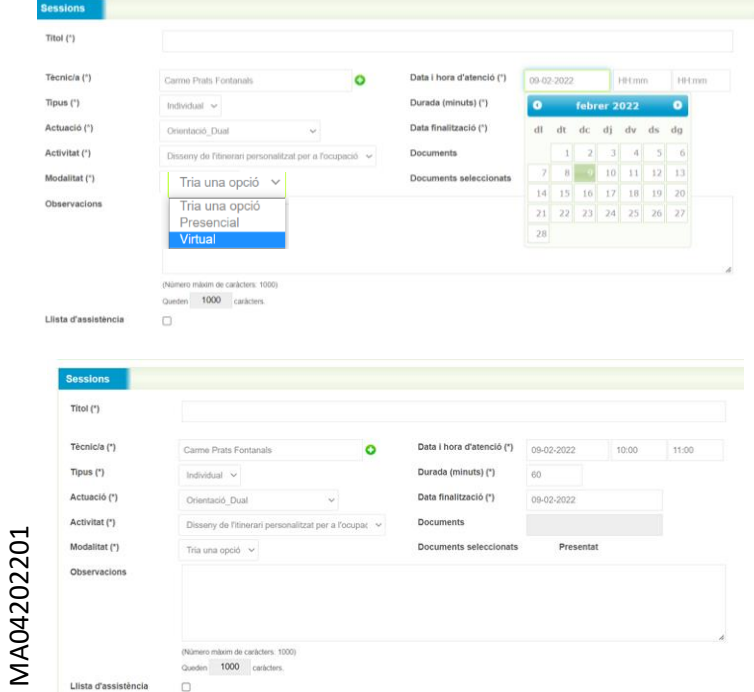

**Generalitat** 

de Catalunya

- Modalitat (\*): pot ser presencial o virtual (per aquelles actuacions que s'han dut a terme per telèfon, videotrucada etc..)
- Data i hora d'atenció (\*), Durada minuts (\*) i Data de finalització (\*):
- Data i hora inici: S'obrirà un calendari que permet marcar la data. Una vegada omplert el camp Data i hora d'atenció, el camp Data finalització s'omplirà de forma automàtica.
- Durada minuts: Per tal d'omplir aquest camp, caldrà indicar l'hora d'inici i de finalització, i automàticament apareixeran els minuts.

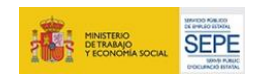

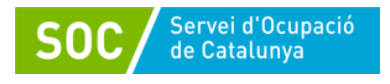

#### Com generar una llista d'assistència?

En el moment de registrar qualsevol sessió, si voleu extreure una llista d'assistència, s'ha d'omplir tots els camps obligatoris, així com marcar el check relatiu a la llista d'assistència, i desar la sessió.

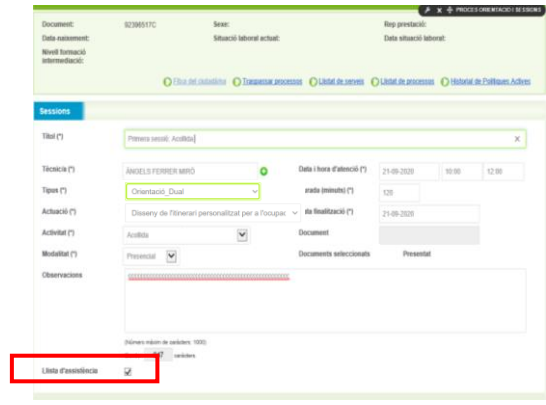

Una vegada desada la sessió, s'haurà de tornar accedir novament:

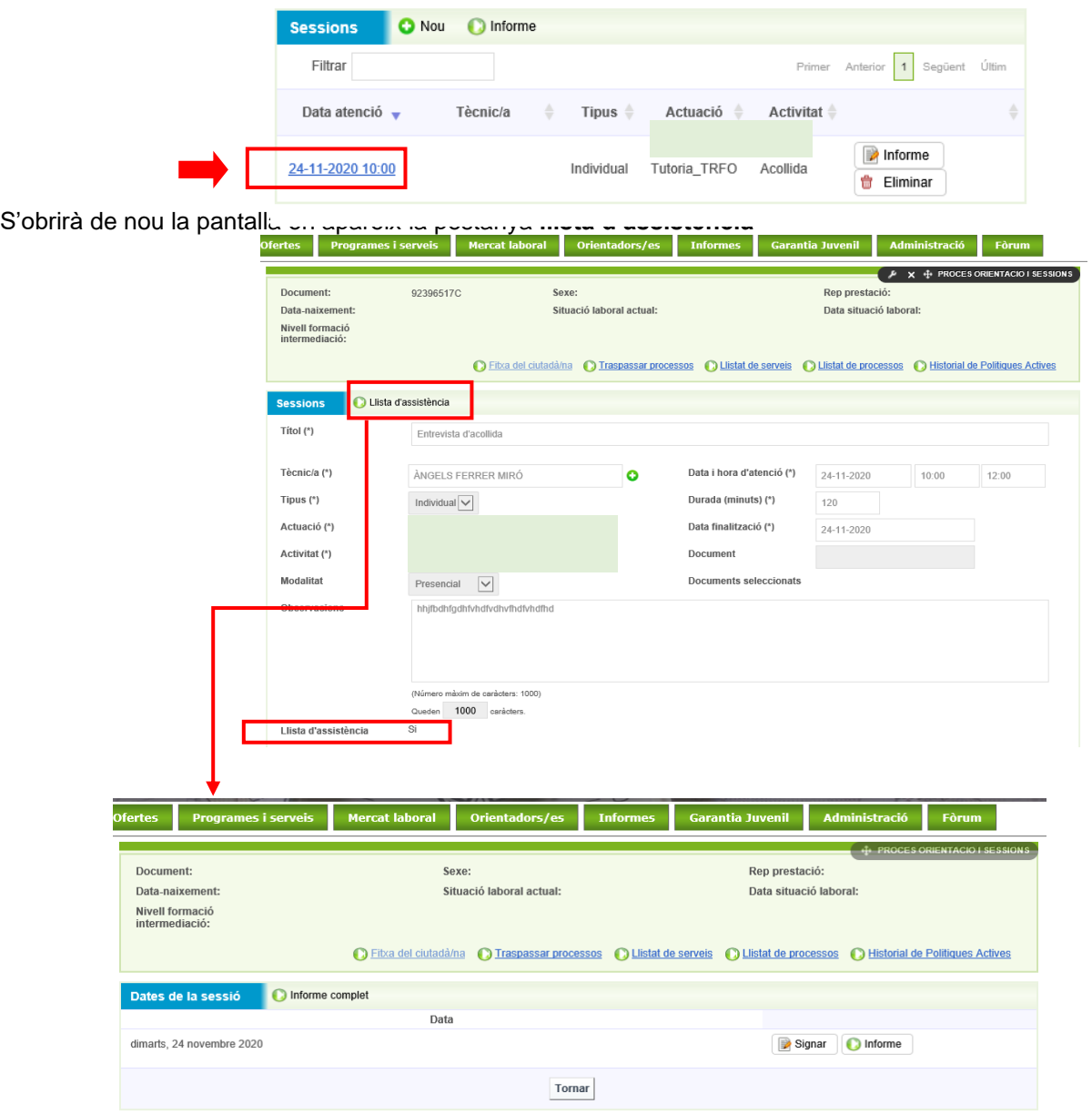

MA04202201

Generalitat

de Catalunya

Si es clica a la pestanya, apareixerà una nova pantalla que permet extreure un informe de la sessió i imprimir-lo per signar l'assistència a mà (**Informe Complert i/o Informe),** o bé signar electrònicament des del PC, tableta o mòbil (**Signar**)

17

**ENERGY DETRAINS** 

SEPE

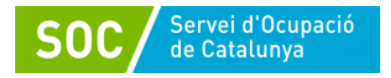

# Exemple llista d'assistència per signar manualment:

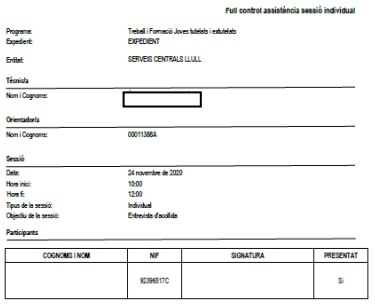

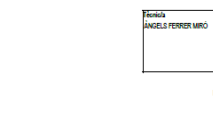

Generalitat<br>de Catalunya

## Exemple captures de pantalles per signar electrònicament:

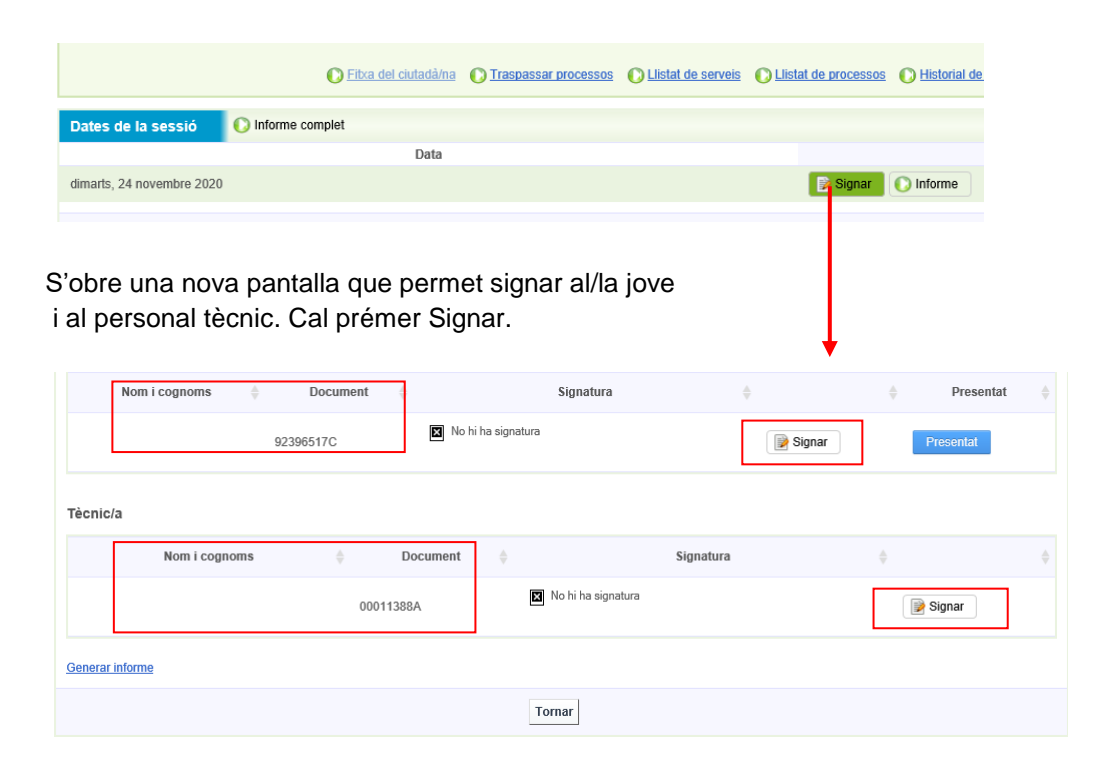

#### S'obre una nova pantalla que permet signar i desar signatura:

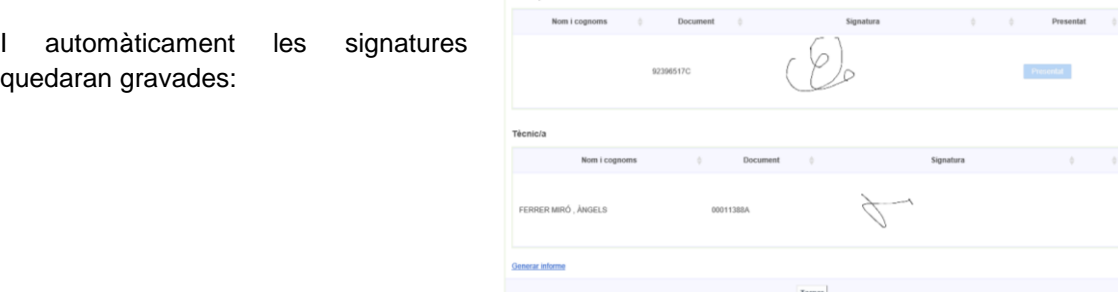

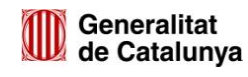

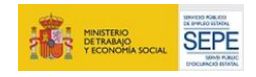

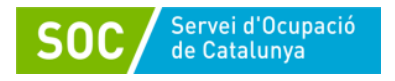

Si cal, es pot imprimir la llista amb les signatures electròniques mitjançant (**Generar Informe**)

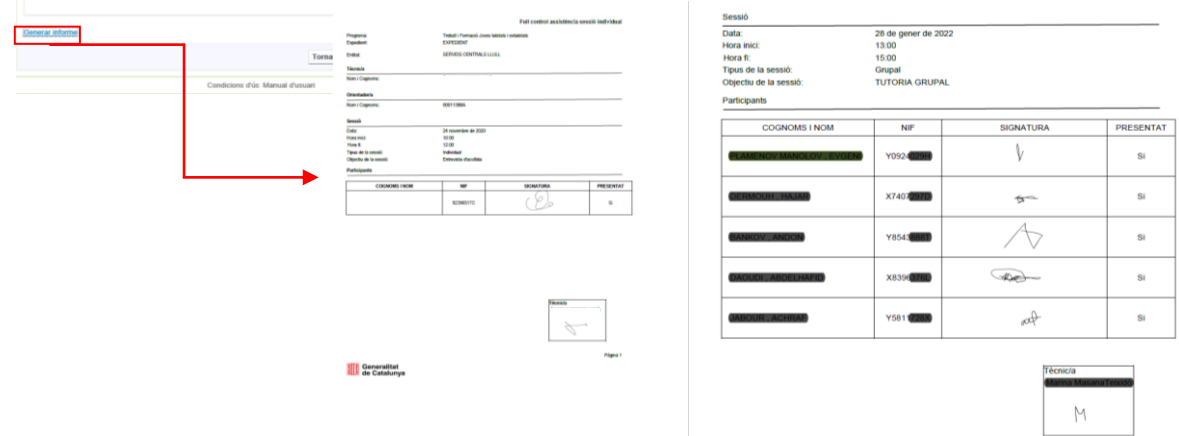

Des d'una tableta el format serà el mateix:

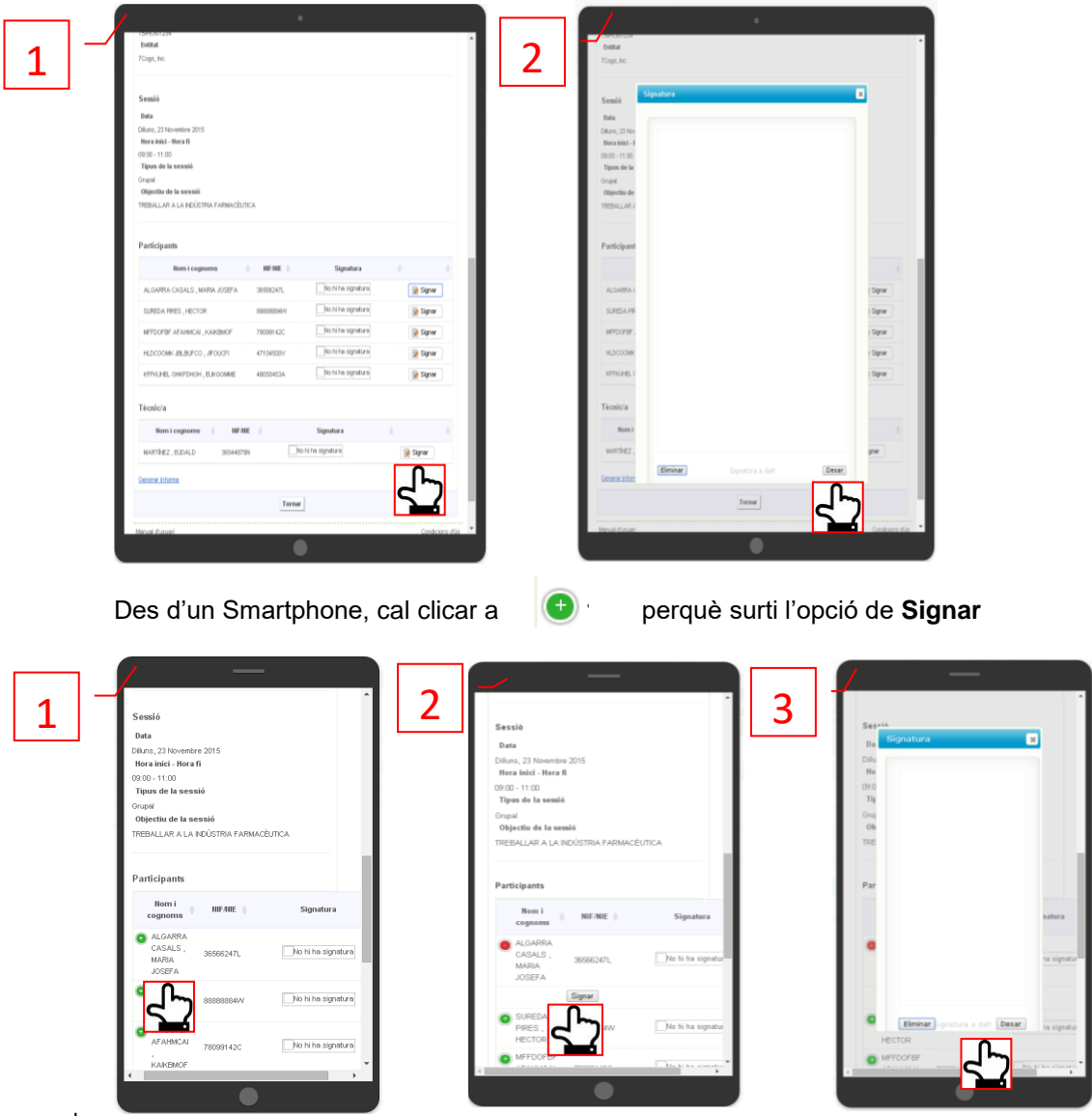

Un cop han signat tots/es els/les assistents i el/la tècnic/a, es pot **generar l'informe** de la sessió per imprimir-lo i desar-lo a l'expedient de cada jove.

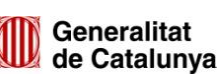

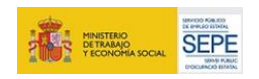

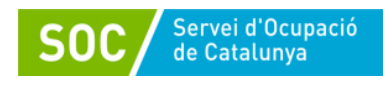

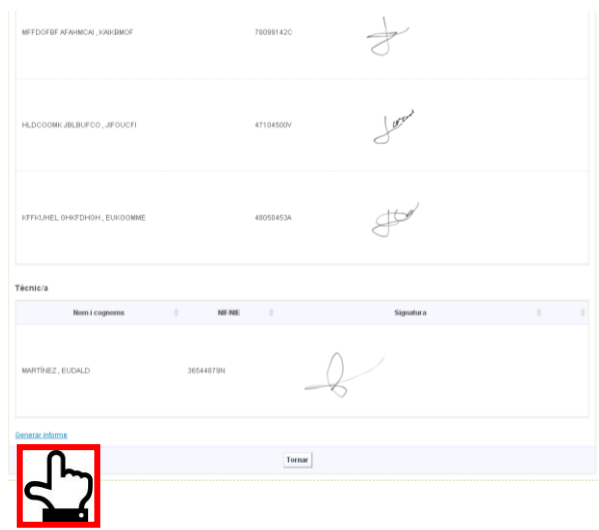

### Com registrar sessions grupals?

Per fer el registre de sessions grupals, caldrà registrar una sessió (+ Nou) a un dels Processos d'orientació dels participants i afegir la resta de persones assistents a la sessió.

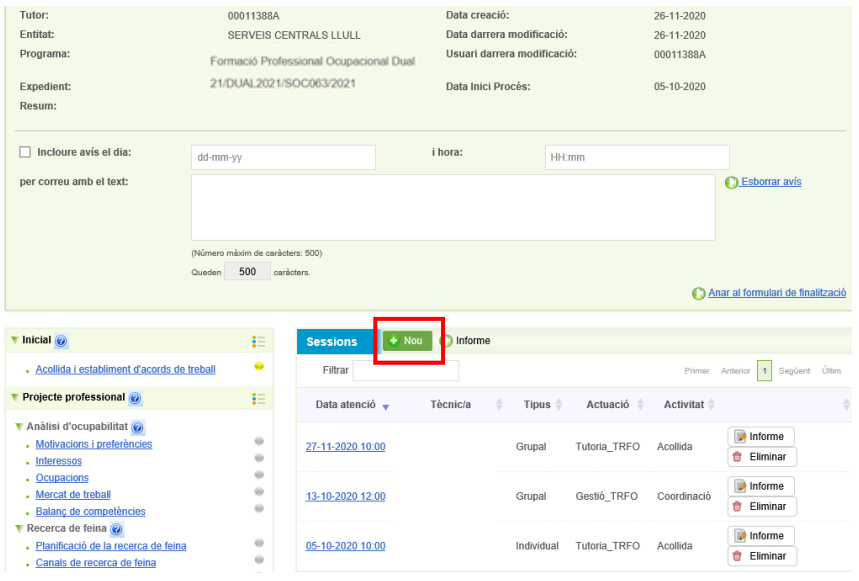

En aquest cas, com exemple, recollirem una actuació de **Tutoria Dual** grupal i l'activitat d' **Acompanyament personalitzat en el desenvolupament de l'itinerari i el compliment del compromís d'activitat**, on participen 4 joves.

En el moment de crear la sessió anem a un dels participants (Ex:66882377X), caldrà triar el tipus Grupal i posteriorment introduir el document (DNI/NIE) de la resta dels assistents.

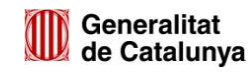

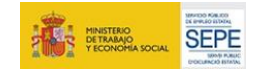

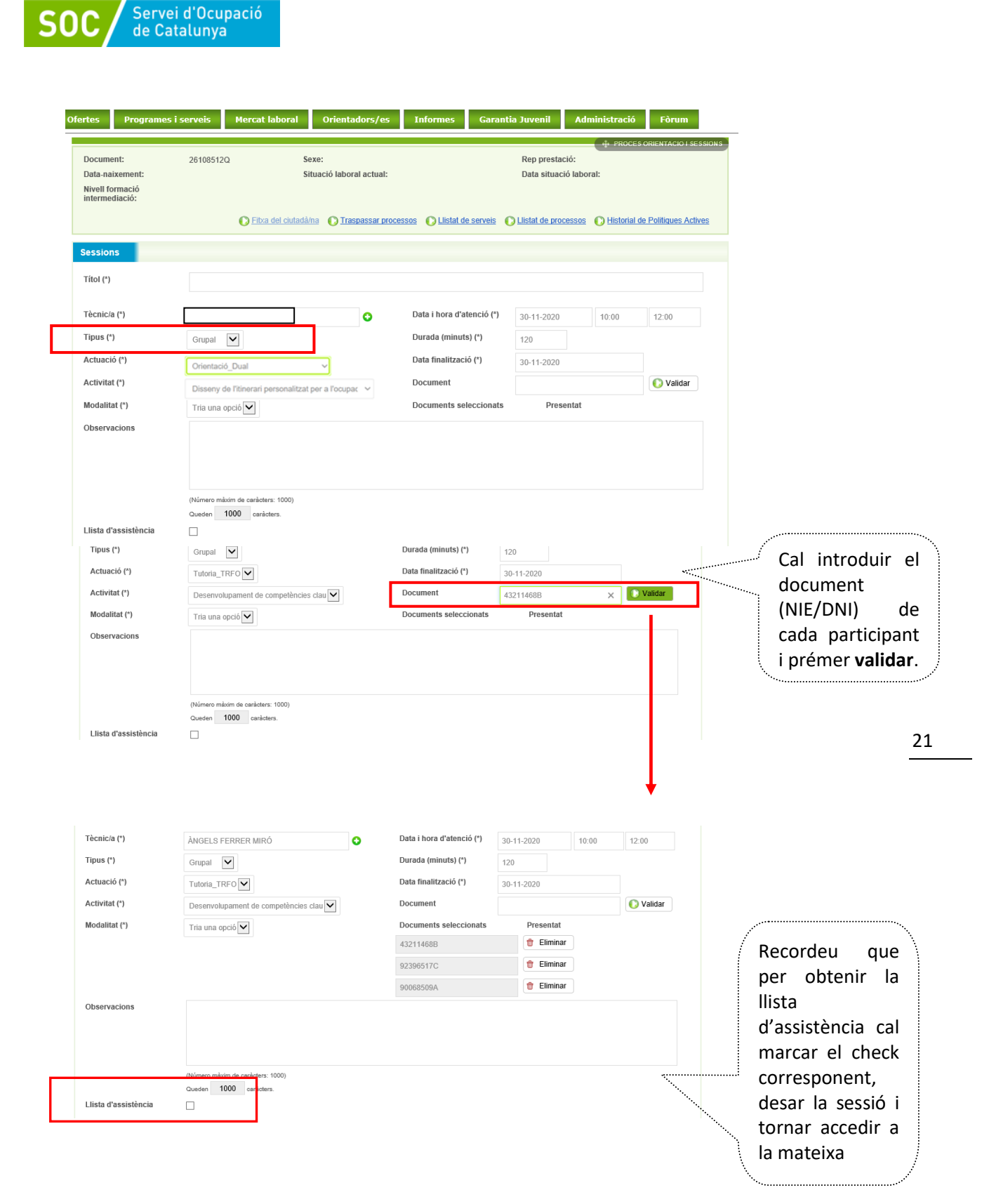

Una vegada desada la sessió grupal, aquesta quedarà registrada al Procés d'orientació de cada participant (es replica una còpia a cadascú de les dades introduïdes).

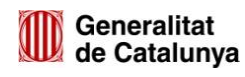

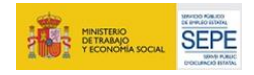

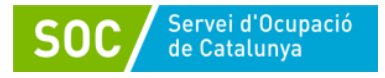

Si és necessari modificar o afegir informació d'interès sobre cadascun dels participants, caldrà accedir des del seu Procés d'orientació, cercar la sessió i afegir al camp d'observacions allò que es consideri adient. Aquesta nova informació serà de caire personal, i no es traslladarà a la resta de participants tot i formar part de la mateixa sessió grupal

#### **Com registrar les tasques?**

El registre de les tasques permet deixar constància a Galileu d'allò que es va treballant amb les persones joves i en les diferents fases del procés.

Cadascuna de les tasques del procés d'orientació a Galileu permet identificar els objectius a treballar amb la persona jove i si aquests s'han aconseguit durant la seva participació al programa. Cada tasca té unes competències associades i, per això, abans de començar a treballar-la s'hauran de marcar les competències que es considerin objectius de millora per aquell/a jove. En el moment que es doni per treballada la tasca, s'hauran de marcar si s'han aconseguit els objectius de millora com a Millora assolida.

No totes les persones joves han de tenir les mateixes tasques iniciades ja que aquestes dependran del pla de treball que s'hagi acordat amb la persona jove. Però, com a mínim, per a seguir l'estructura del procés d'orientació caldrà registrar *Acollida i establiment d'acords de treball*, *Pla de millora* i *Valoració de fi de procés*.

A mida que es vagin obrint les tasques requerides per a poder registrar el treball fet amb la persona jove, les boletes de cadascuna d'elles canviaran de color en funció de l'estat de la mateixa (per iniciar, iniciada o finalitzada) i els objectius treballats i assolits en el moment de tancar-les.

O Nou O Informe **Sessions** T Inicial is E ٠ - Acollula i establiment d'acords de trebal Filman \* Projecte professional su i. Llegenda de colors \* Analisi d'ocupabilitat sa @ No està miciada ä - Motivacións i preferències  $\alpha$ - Interessos Si està iniciada  $\alpha$ - Ocupacions - Mercat de treball  $\frac{1}{2}$ Si està finalitzada i in 1 - Balanc de competitivoirs \* Recerca de faina su And tots els objectus de miliona  $\mathcal{L}_{\mathcal{M}}$ - Planificació de la recenca de feina marcats com a assolts  $\omega$ - Canals de receira de feina · Anth alpuns objective de miliona  $\frac{1}{2}$ - Eines de recerca de feina marcials com a assolite ö - Procés de selecció \* Pla de millora es Anti-can objectiu de miliora marcat  $\alpha$ com a assolit · Pla de mitora  $\alpha$ - Resum projecte professional <sup>69</sup> Cap objectiu de millora maicat E T Tancament au a. - Valoração de fi de procés

MA04202201

Per registrar una tasca en concret, caldrà accedir al Procés d'orientació de cada participant i, posteriorment, a la tasca que es vulgui treballar per iniciar-la.

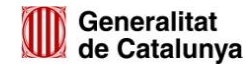

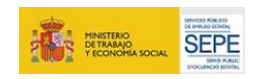

22

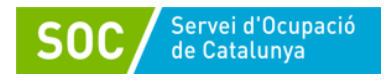

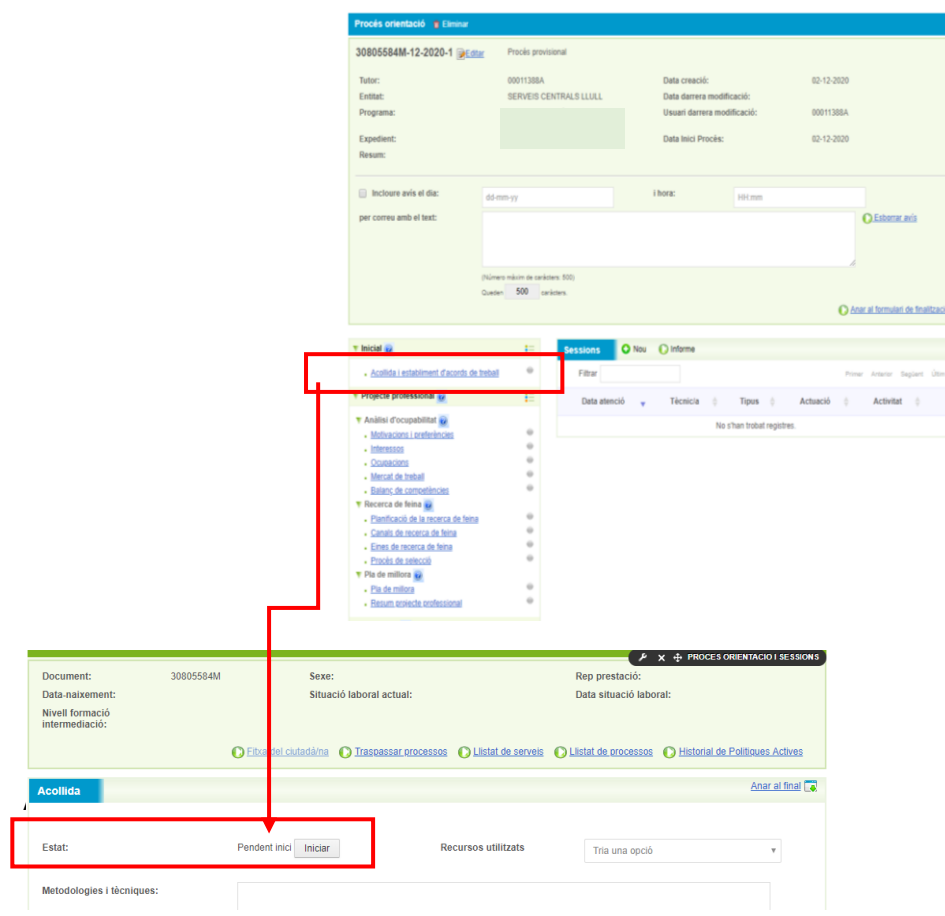

# **4.4 Tasques de Galileu**

#### **Inicial**

 $\rightarrow$  Acollida i establiment d'acords de treball:

Marca el punt de partida de la persona jove al programa (entrevista d'acollida). Aquesta tasca permet recollir les competències base identificades com a objectius de millora, l'objecte de treball durant la participació de la persona jove al programa, així com els acords de treball establerts.

En l'**Acollida** caldrà descobrir quins són els interessos i motivacions dels joves, de quines competències, a priori disposa, quines són requerides pel mercat de treball i contrastar-les amb el seu capital competencial i quines es consideren que caldria treballar durant el programa per a millorar la seva ocupabilitat i augmentar les possibilitats d'aconseguir una altra feina després d'aquesta experiència laboral.

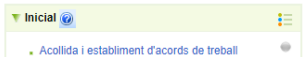

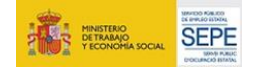

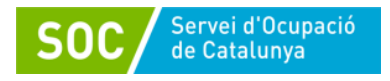

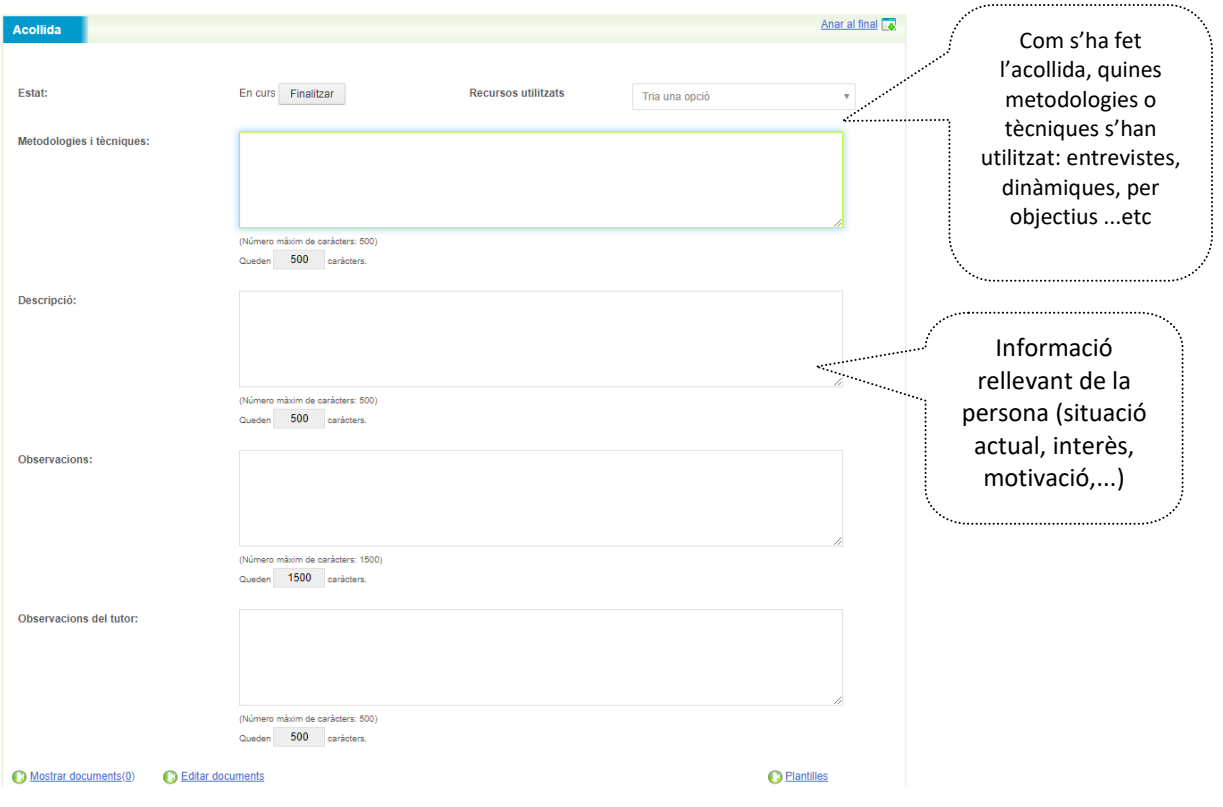

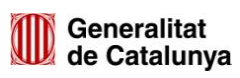

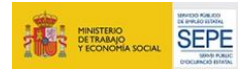

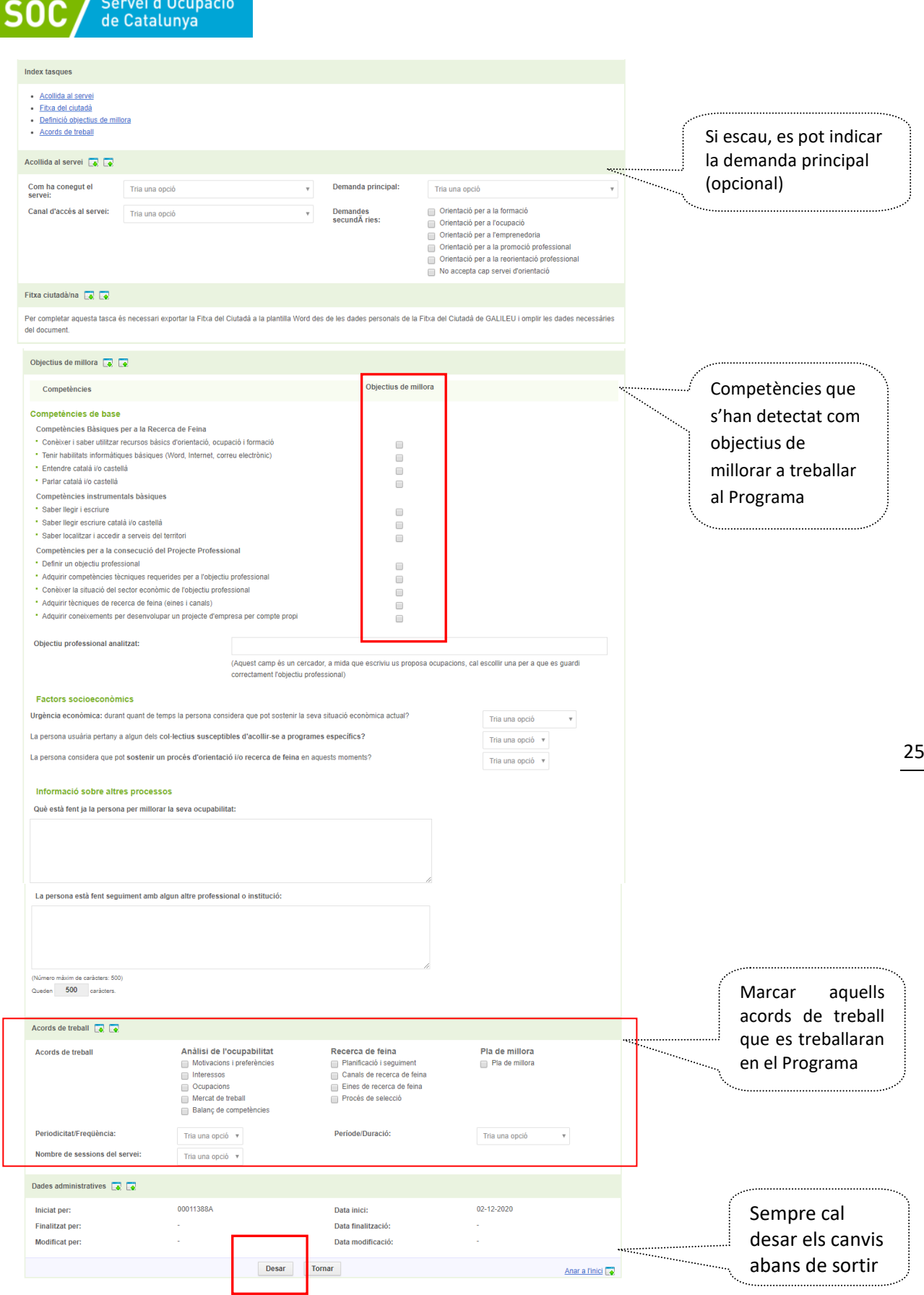

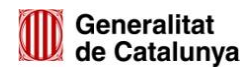

 $\overline{\phantom{a}}$ 

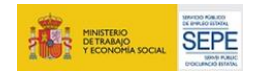

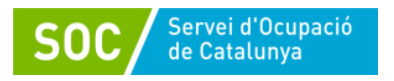

# **Projecte Professional**

Anàlisi d'ocupabilitat:

Recull diferents tasques relacionades amb els interessos i objectius de la persona jove i amb les competències i coneixements de que disposa per assolir-los:

- $\rightarrow$  [Motivacions i preferències](https://preproduccio.galileu.oficinadetreball.gencat.cat/group/soc/proces-portlet?p_p_id=procesorientacio_WAR_galileuportlet&p_p_lifecycle=0&p_p_state=normal&p_p_mode=view&p_p_col_id=column-2&p_p_col_count=1&_procesorientacio_WAR_galileuportlet_control=tascas&_procesorientacio_WAR_galileuportlet_procesId=20328350&_procesorientacio_WAR_galileuportlet_ciutadaId=99275415D&_procesorientacio_WAR_galileuportlet_action=viewTasca1Edicio&_procesorientacio_WAR_galileuportlet_tascaId=258405828)
- $\rightarrow$  [Interessos](https://preproduccio.galileu.oficinadetreball.gencat.cat/group/soc/proces-portlet?p_p_id=procesorientacio_WAR_galileuportlet&p_p_lifecycle=0&p_p_state=normal&p_p_mode=view&p_p_col_id=column-2&p_p_col_count=1&_procesorientacio_WAR_galileuportlet_control=tascas&_procesorientacio_WAR_galileuportlet_procesId=20328350&_procesorientacio_WAR_galileuportlet_ciutadaId=99275415D&_procesorientacio_WAR_galileuportlet_action=viewTasca1Edicio&_procesorientacio_WAR_galileuportlet_tascaId=258405829)
- $\rightarrow$  [Ocupacions](https://preproduccio.galileu.oficinadetreball.gencat.cat/group/soc/proces-portlet?p_p_id=procesorientacio_WAR_galileuportlet&p_p_lifecycle=0&p_p_state=normal&p_p_mode=view&p_p_col_id=column-2&p_p_col_count=1&_procesorientacio_WAR_galileuportlet_control=tascas&_procesorientacio_WAR_galileuportlet_procesId=20328350&_procesorientacio_WAR_galileuportlet_ciutadaId=99275415D&_procesorientacio_WAR_galileuportlet_action=viewTasca2Edicio&_procesorientacio_WAR_galileuportlet_tascaId=258405830)
- $\rightarrow$  [Mercat de treball](https://preproduccio.galileu.oficinadetreball.gencat.cat/group/soc/proces-portlet?p_p_id=procesorientacio_WAR_galileuportlet&p_p_lifecycle=0&p_p_state=normal&p_p_mode=view&p_p_col_id=column-2&p_p_col_count=1&_procesorientacio_WAR_galileuportlet_control=tascas&_procesorientacio_WAR_galileuportlet_procesId=20328350&_procesorientacio_WAR_galileuportlet_ciutadaId=99275415D&_procesorientacio_WAR_galileuportlet_action=viewTasca3Edicio&_procesorientacio_WAR_galileuportlet_tascaId=258405831)
- $\rightarrow$  [Balanç de competències](https://preproduccio.galileu.oficinadetreball.gencat.cat/group/soc/proces-portlet?p_p_id=procesorientacio_WAR_galileuportlet&p_p_lifecycle=0&p_p_state=normal&p_p_mode=view&p_p_col_id=column-2&p_p_col_count=1&_procesorientacio_WAR_galileuportlet_control=tascas&_procesorientacio_WAR_galileuportlet_procesId=20328350&_procesorientacio_WAR_galileuportlet_ciutadaId=99275415D&_procesorientacio_WAR_galileuportlet_action=viewTasca4Edicio&_procesorientacio_WAR_galileuportlet_tascaId=258405832)

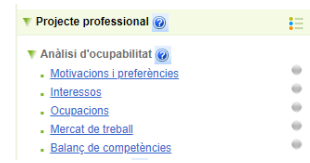

Les tasques de **Motivacions i preferències,** així com **Interessos** tenen la mateixa estructura i el seu registre ha de ser anàleg.

La tasca d'**Ocupacions** té una estructura diferent, ja que després de descobrir les motivacions i interessos de cada persona, caldrà definir quines ocupacions corresponen a aquests interessos i quines competències estan associades a l'ocupació objectiu. És per això que aquesta tasca té una relació de competències que es poden marcar com a Perfil requerit per a l'ocupació analitzada així com afegir noves competències.

Posteriorment es treballarà la tasca **Mercat de treball** amb una estructura similar a les tasques de **Motivacions i preferències** i **Interessos.**

La tasca de **Balanç de competències** permet contrastar les competències requerides a l'ocupació objectiu amb el propi capital competencial del/de la jove i és per això que es bolquen les competències marcades com a Perfil requerit a la **tasca Ocupacions**.

Recerca de feina:

Recull tasques que permeten planificar la recerca de feina i treballar tot allò necessari per assolir-la.

- $\rightarrow$  [Planificació de la recerca](https://preproduccio.galileu.oficinadetreball.gencat.cat/group/soc/proces-portlet?p_p_id=procesorientacio_WAR_galileuportlet&p_p_lifecycle=0&p_p_state=normal&p_p_mode=view&p_p_col_id=column-2&p_p_col_count=1&_procesorientacio_WAR_galileuportlet_control=tascas&_procesorientacio_WAR_galileuportlet_procesId=20328350&_procesorientacio_WAR_galileuportlet_ciutadaId=99275415D&_procesorientacio_WAR_galileuportlet_action=viewTasca1Edicio&_procesorientacio_WAR_galileuportlet_tascaId=258405833) de feina
- $\rightarrow$  [Canals de recerca de feina](https://preproduccio.galileu.oficinadetreball.gencat.cat/group/soc/proces-portlet?p_p_id=procesorientacio_WAR_galileuportlet&p_p_lifecycle=0&p_p_state=normal&p_p_mode=view&p_p_col_id=column-2&p_p_col_count=1&_procesorientacio_WAR_galileuportlet_control=tascas&_procesorientacio_WAR_galileuportlet_procesId=20328350&_procesorientacio_WAR_galileuportlet_ciutadaId=99275415D&_procesorientacio_WAR_galileuportlet_action=viewTasca1Edicio&_procesorientacio_WAR_galileuportlet_tascaId=258405834)
- $\rightarrow$  [Eines de recerca de feina](https://preproduccio.galileu.oficinadetreball.gencat.cat/group/soc/proces-portlet?p_p_id=procesorientacio_WAR_galileuportlet&p_p_lifecycle=0&p_p_state=normal&p_p_mode=view&p_p_col_id=column-2&p_p_col_count=1&_procesorientacio_WAR_galileuportlet_control=tascas&_procesorientacio_WAR_galileuportlet_procesId=20328350&_procesorientacio_WAR_galileuportlet_ciutadaId=99275415D&_procesorientacio_WAR_galileuportlet_action=viewTasca1Edicio&_procesorientacio_WAR_galileuportlet_tascaId=258405835)
- $\rightarrow$  [Procés de selecció](https://preproduccio.galileu.oficinadetreball.gencat.cat/group/soc/proces-portlet?p_p_id=procesorientacio_WAR_galileuportlet&p_p_lifecycle=0&p_p_state=normal&p_p_mode=view&p_p_col_id=column-2&p_p_col_count=1&_procesorientacio_WAR_galileuportlet_control=tascas&_procesorientacio_WAR_galileuportlet_procesId=20328350&_procesorientacio_WAR_galileuportlet_ciutadaId=99275415D&_procesorientacio_WAR_galileuportlet_action=viewTasca1Edicio&_procesorientacio_WAR_galileuportlet_tascaId=258405836)

Recerca de feina Planificació de la recerca de feina Canals de recerca de feina  $\alpha$ - Eines de recerca de feina Procés de selecció  $\blacktriangledown$  Pla de millora  $\circledcirc$ .<br>Pla de millora Resum projecte professional

26

La tasca **Planificació de la recerca de feina** permet registrar les metodologies i tècniques que es faran servir i quin és el pla d'acció per assolir l'objectiu.

**Canals de recerca de feina** recull per quins medis la persona participant farà difusió de la seva candidatura o cercarà ofertes de feina i sota quins criteris es realitzaran aquestes accions.

A **Eines de recerca de feina** es registraran els objectius relacionats amb la millora del currículum i la carta de presentació del jove i quina és la manera en la que es treballaran.

**Procés de selecció** permet identificar les competències que necessita treballar la persona participant per superar amb èxit un procés de selecció i amb quina metodologia es treballarà per aconseguir-ho.

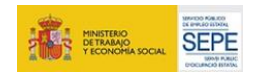

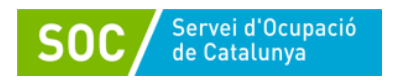

Pla de millora:

- $\rightarrow$  Pla de millora
- $\rightarrow$  Resum projecte professional

La tasca de **Pla de millora** es considera transversal a tot el projecte del/la jove, ja que són els acords de les accions a realitzar per a la consecució del seu objectiu i és aquí on caldrà adjuntar el document elaborat del Pla d'acció.

Caldrà iniciar la tasca i recollir allò que es va treballant amb la persona jove.

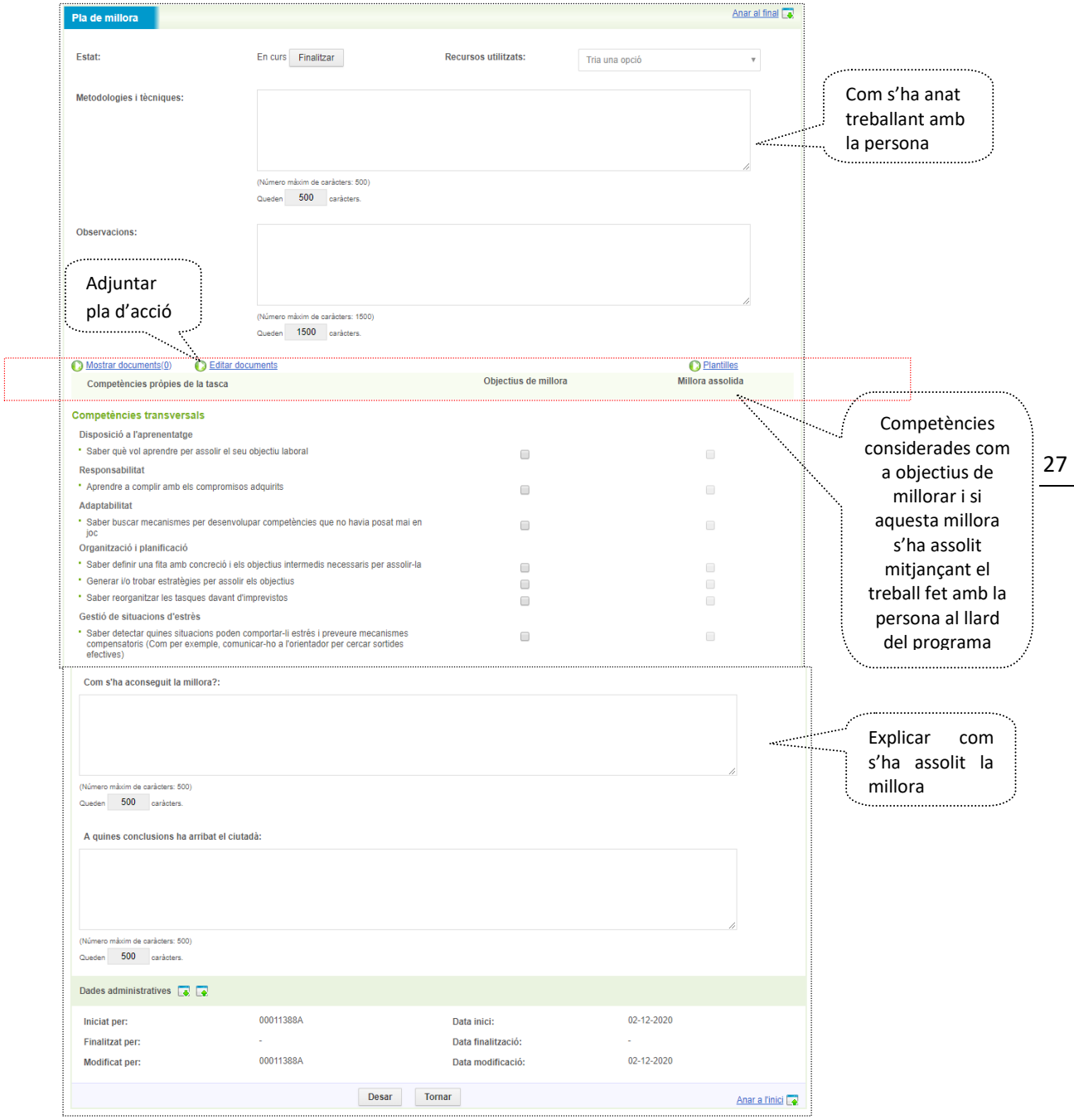

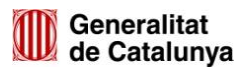

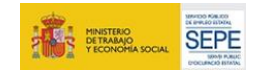

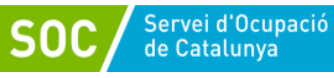

El **Resum projecte professional** és un buidatge de les competències associades a cada tasca que s'ha treballat i el perfil competencial requerit per a l'ocupació objectiu analitzada. Es poden visualitzar si s'han assolit els objectius de millora o no.

La informació recollida a les tasques d'Anàlisi de l'ocupabilitat i Pla de millora queda reflectida automàticament a l'informe del projecte professional, document que, si s'escau, es pot descarregar.

#### **Tancament**

 $\overline{\mathbf{v}}$  in

 $\overline{\mathbf{v}}$  Pr

÷.

 $\begin{array}{c} \n\vdots \\
\vdots \\
\vdots\n\end{array}$ 

J, ▼ Ta

#### $\rightarrow$  Valoració de fi de procés

Quan la persona finalitza el procés d'orientació i finalitza el Programa, s'haurà de fer la tasca de **Valoració de fi de procés** registrant els resultats obtinguts que les diferents parts implicades (jove, empresa, centre de formació), mitjançant les tutories de coordinació ens han fet saber.

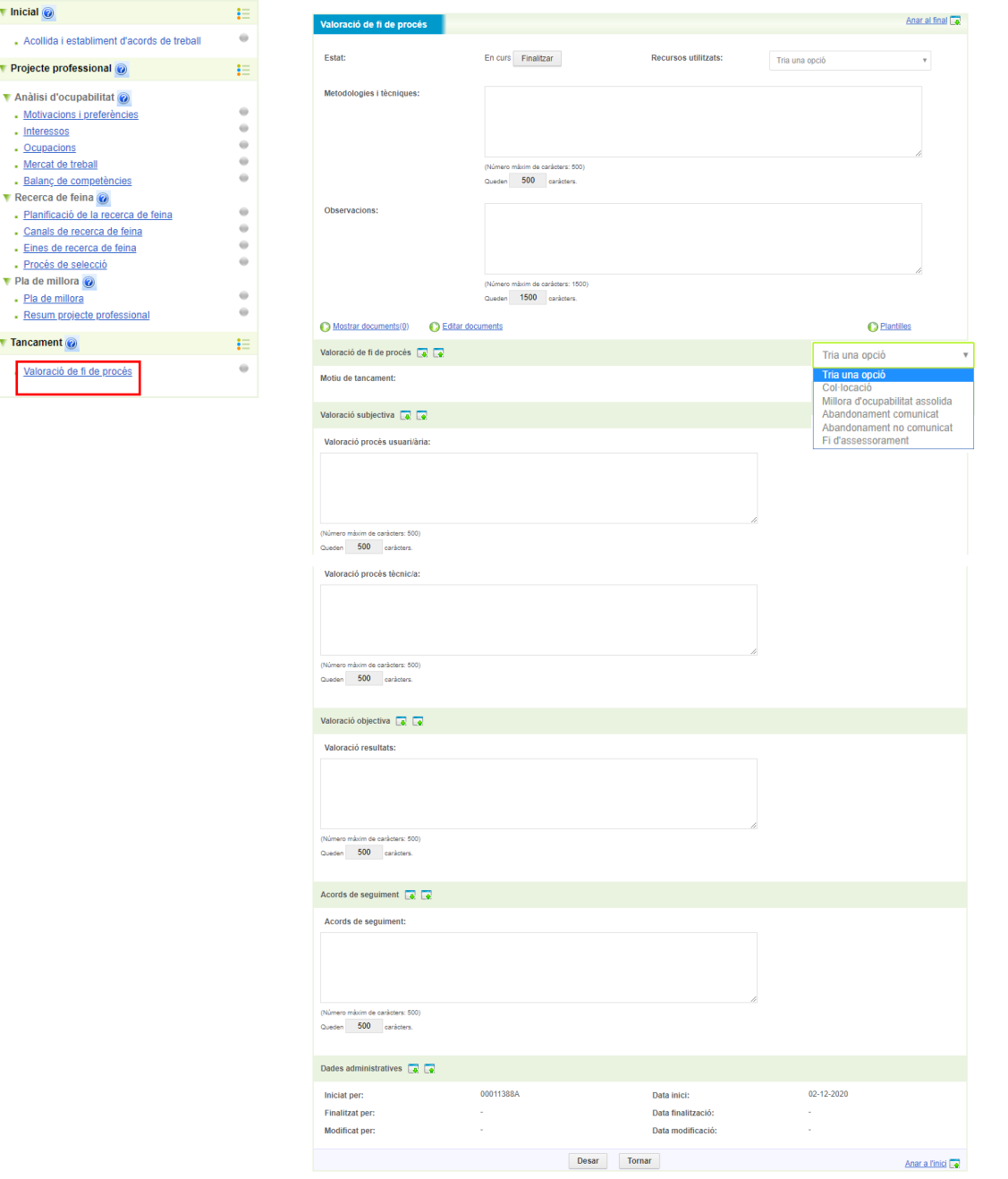

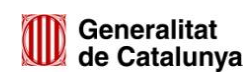

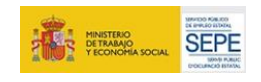

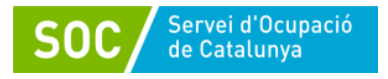

Una vegada finalitzada la tasca caldrà tancar el procés d'orientació.

Per tancar el procés, caldrà **Anar al formulari de finalització** per indicar la **modalitat de finalització** 

i el **Resultat** obtingut (resum de la valoració del procés).

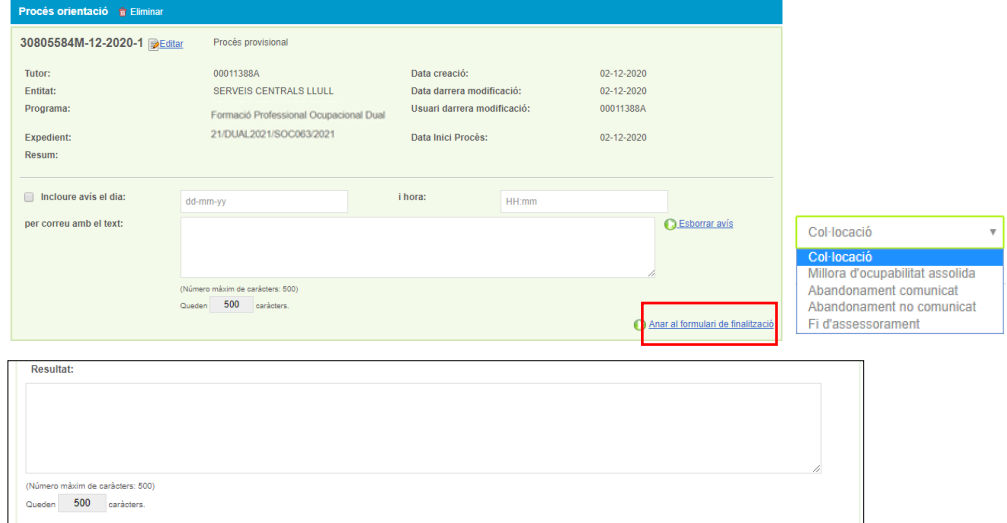

El que es registri al **resultat de finalització del procés** es visualitza a la pàgina principal del procés d'orientació, juntament amb el resum de la persona.

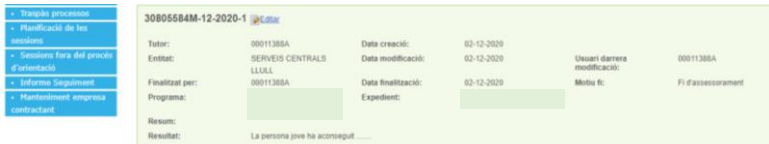

Per al Programa Formació Professional Ocupacional Dual caldrà obrir i registrar com a mínim les tasques: **d'Acollida i establiment d'acords de treball, Anàlisi de l'Ocupabilitat, Pla de Millora** i **Valoració de fi de procés**, la de Recerca de feina, si s'escau, en la fase final de contracte i sota acord de la necessitat de la persona jove.

# **4.5 Consideracions generals**

Excepcionalment hi ha joves que poden tenir algun procés d'orientació en curs. Si fos el cas, només podeu registrar en el PO del vostre programa, obert per vosaltres.

No totes les persones joves han de tenir les mateixes tasques iniciades ja que dependrà del pla de treball que s'hagi acordat individualment amb el/la participant.

Cada vegada que es vulgui iniciar una tasca, s'haurà de clicar sobre d'ella per accedir i iniciar-la.

MA04202201

Cada tasca del procés d'orientació a Galileu té unes competències associades. És per això que, abans de començar a treballar la tasca amb la persona jove, s'hauran de marcar les competències que es considera que serien objectius de millora. Quan la tasca es doni per treballada s'haurà de tornar accedir per deixar constància i marcar aquells objectius que s'han assolit (Millora assolida).

Per exemple, si amb un jove en concret es vol treballar la *Planificació de la seva recerca de feina*, caldrà **Iniciar** la tasca i establir com a punt de partida quins objectius de millora es persegueixen.

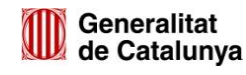

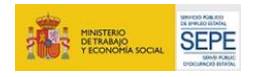

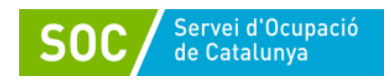

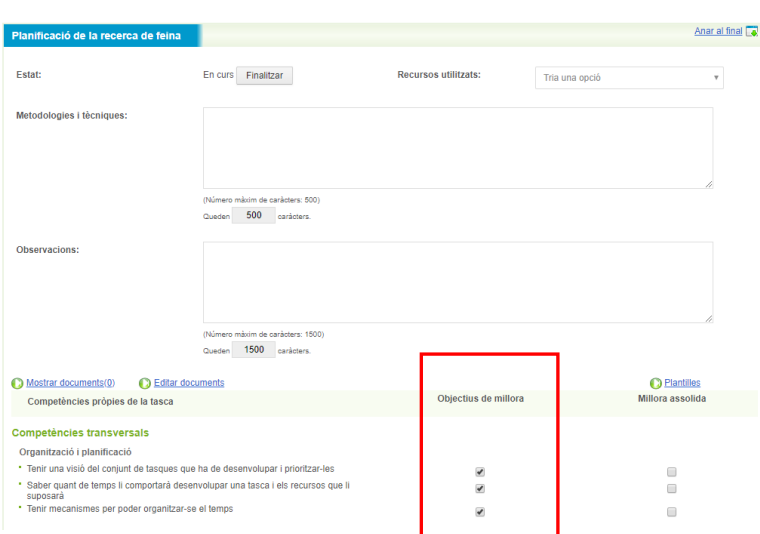

Per aconseguir assolir aquests objectius es treballarà amb el jove directament i es registrarà en les sessions però el resultat final (Millora assolida o no) s'haurà de marcar a la tasca.

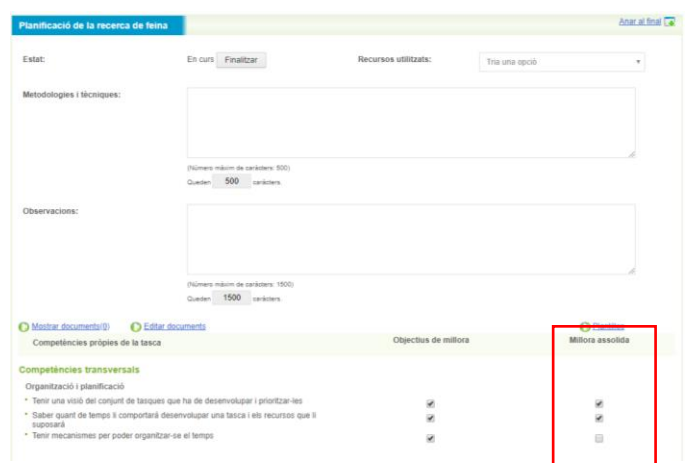

Abans de tancar el procés d'orientació definitivament, s'han de finalitzar **totes les tasques que s'han iniciat**. En cas contrari no es podrà tancar.

A la pantalla principal del procés d'orientació, les boletes de les tasques poden aparèixer de diferents colors en funció de si estan obertes o tancades i de si s'han assolit o no els objectius de millora:

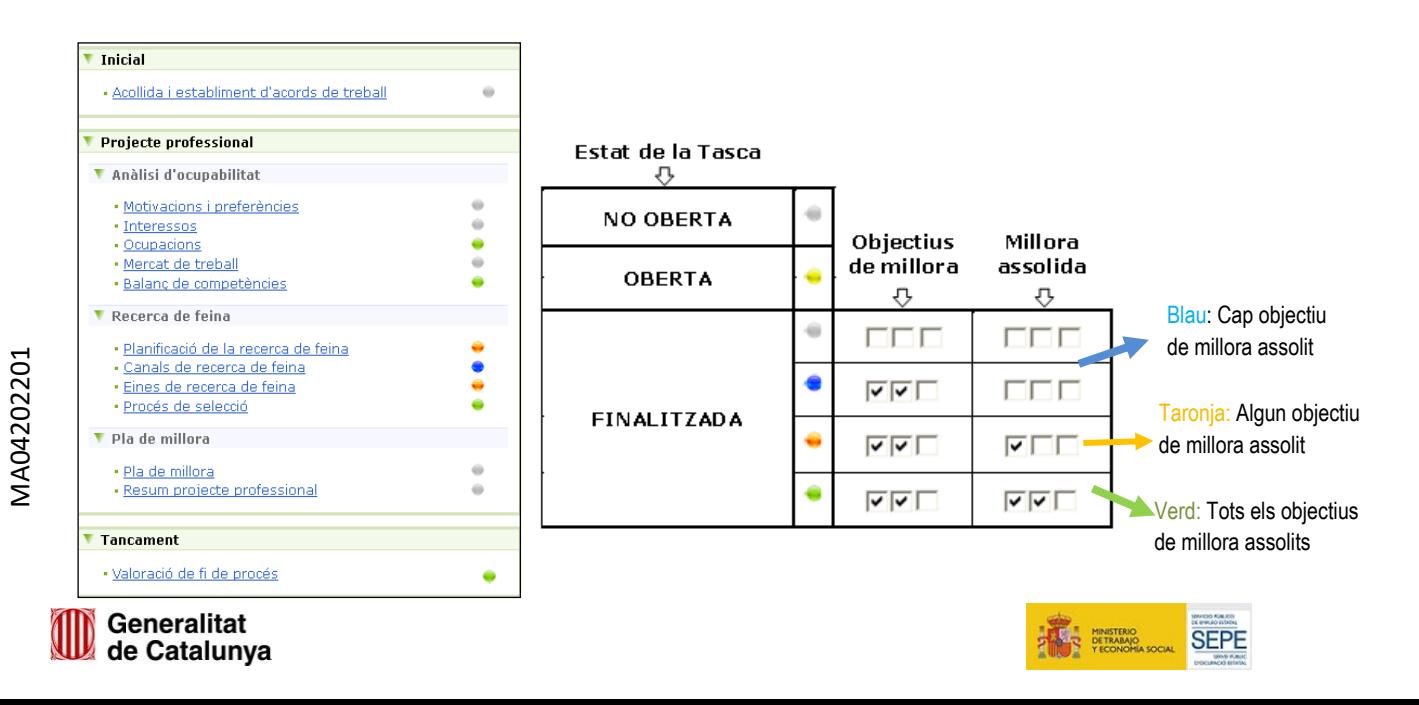

30

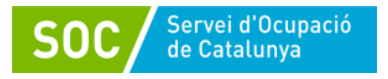

Per poder tancar el procés no pot haver cap tasca en color groc (indica oberta, però no finalitzada). Per poder tancar-lo les boletes de les tasques que s'han treballat (iniciades) han d'estar finalitzades i en funció de la millora assolida de color blau, taronja o verd.

## **4.6 Disseny de les actuacions i activitats del Programa FPO DUAL**

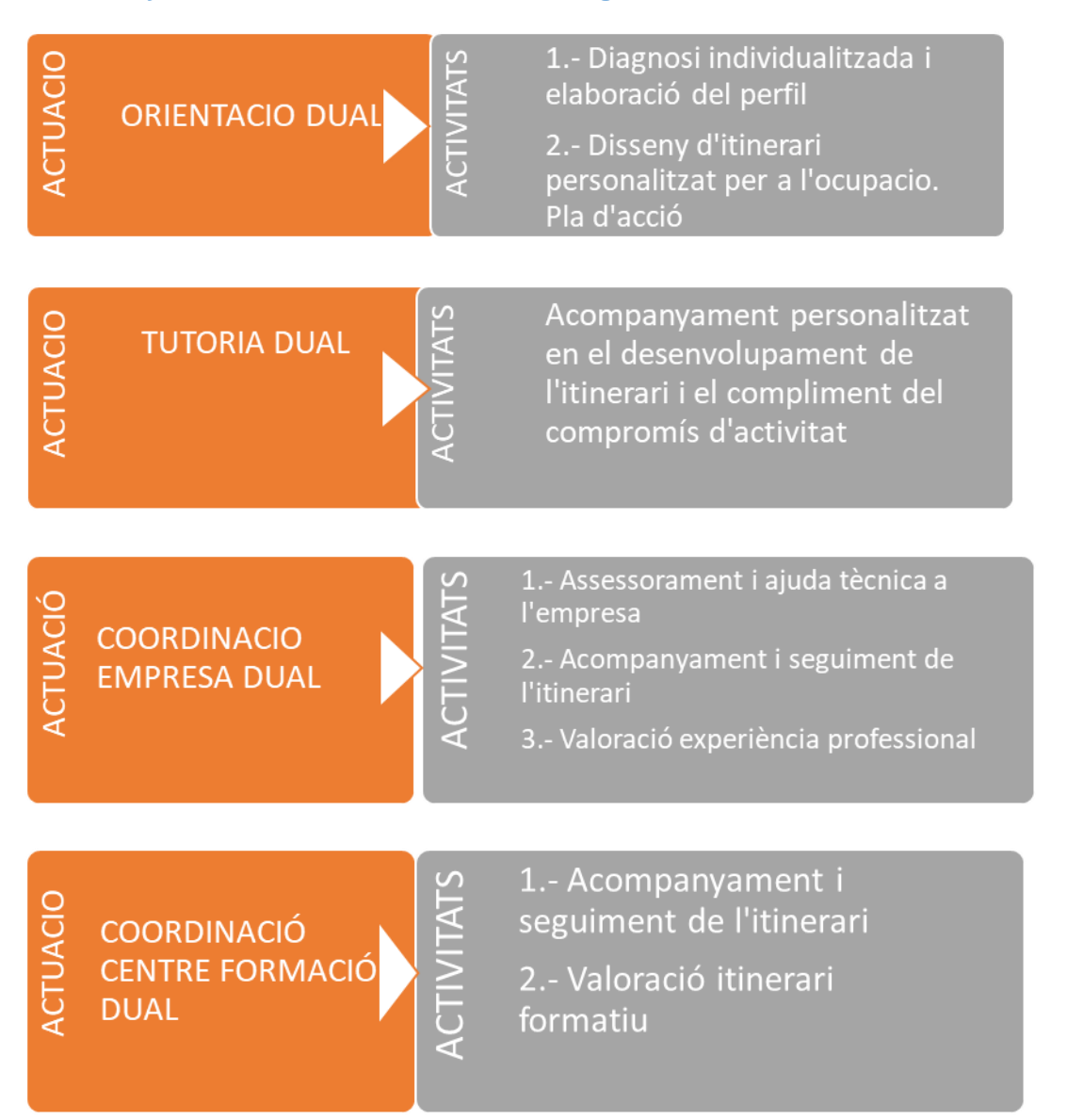

# **5. EXTRACCIÓ D'INFORMES**

Aquest apartat permet accedir a tota la informació que s'ha registrat a Galileu al Programa Formació Ocupacional Dual 2021. Això serà d'utilitat per a consultar les dades introduïdes de cara a l'elaboració d'informes, memòries, etc.

MA04202201

Per accedir cal anar a la pestanya **Informes** i, posteriorment, a la tipologia d'informes que es vol obtenir.

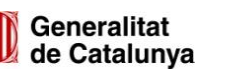

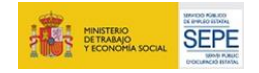

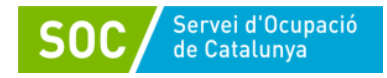

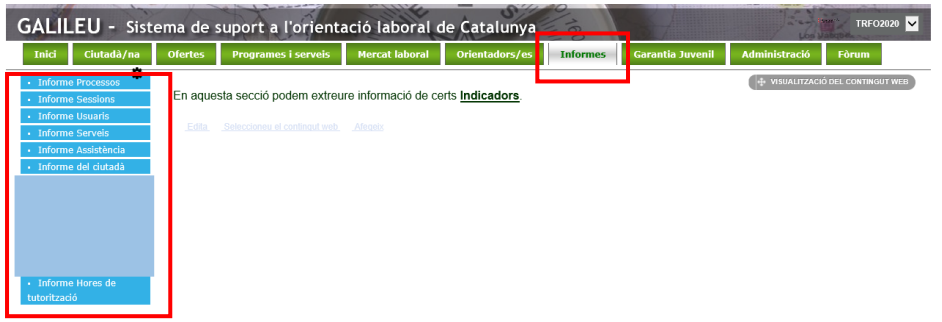

 **Informe de processos**: Permet extreure informació dels Processos d'orientació creats per a un Programa determinat. Omplint els camps adients (marcats amb (\*), establint l'interval de temps *Processos creats entre* o *Processos amb data d'inici entre*) i prement el botó *Consultar*, s'obté un document de treball en format Excel o PDF.

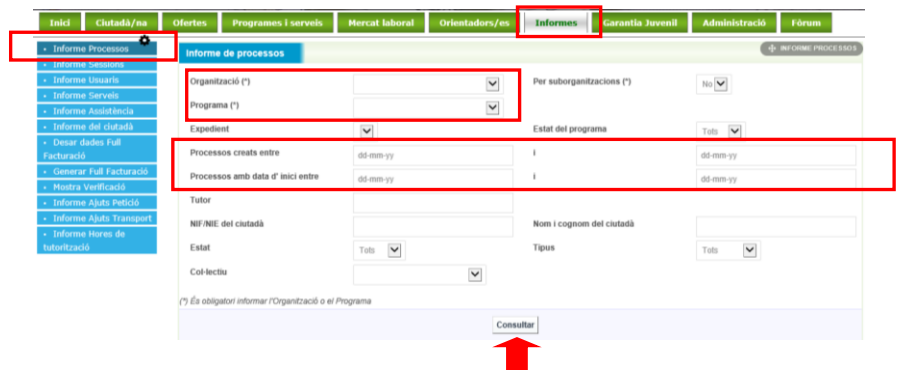

Una vegada feta la consulta, s'obre una nova pantalla que permet consultar les dades d'un procés d'orientació en determinat (clicant directament al PO); o descarregar l'informe sol·licitat en format Excel o PDF.

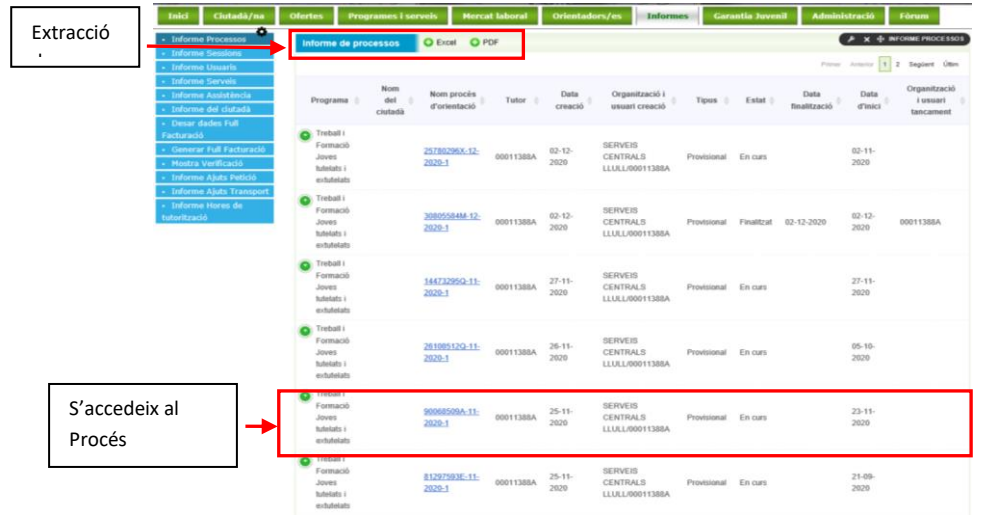

Els documents descarregats poden ser d'utilitat per elaborar d'informes, veure la traçabilitat de la feina registrada i/o consultar dades concretes (Ex: processos d'orientació creats per a

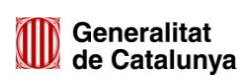

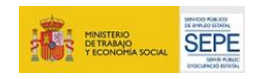

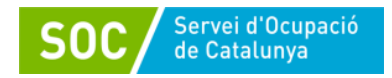

un DNI/NIE determinat) o de caire més general (Ex: processos d'orientació creats dintre d'un període de temps).

Exemple document *Excel del llistat de Processos* extrets per un període determinat:

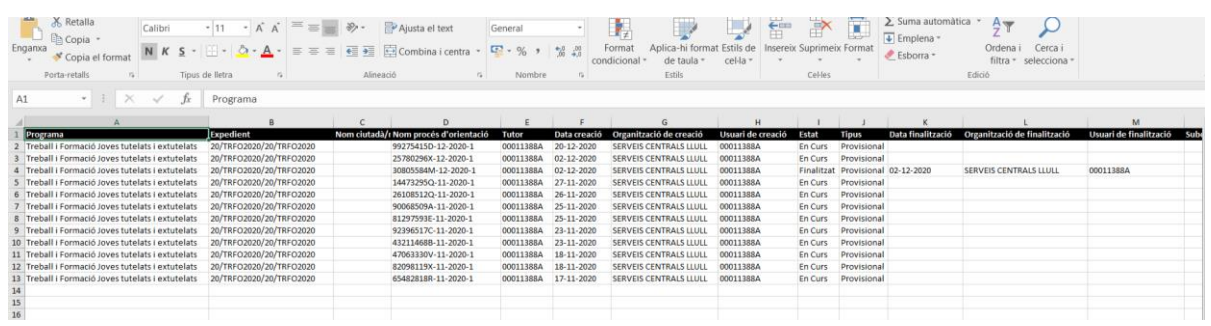

Exemple document *PDF del llistat de Processos* extrets per un període determinat:

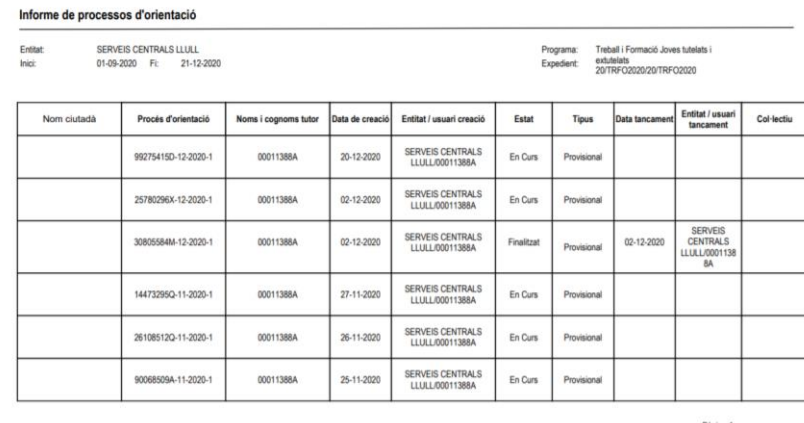

 **Informe de sessions:** Permet extreure informació en relació a les sessions registrades com per exemple la tipologia, actuació, modalitat, etc. Omplint els diferents camps (imprescindible els obligatoris \* i aquells d'interès en funció de les dades que volem obtenir) i prement el botó consultar, s'accedeix a una nova pantalla per descarregar les dades en format Excel o PDF, o a una sessió concreta.

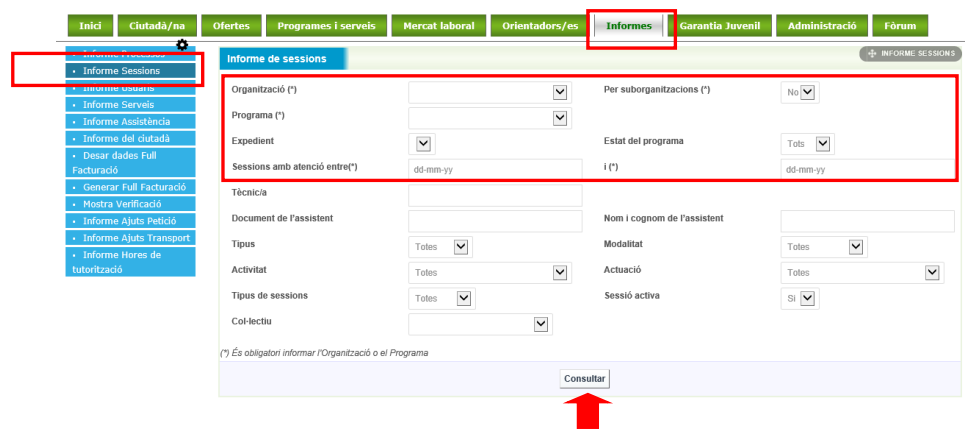

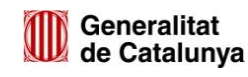

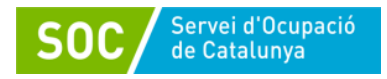

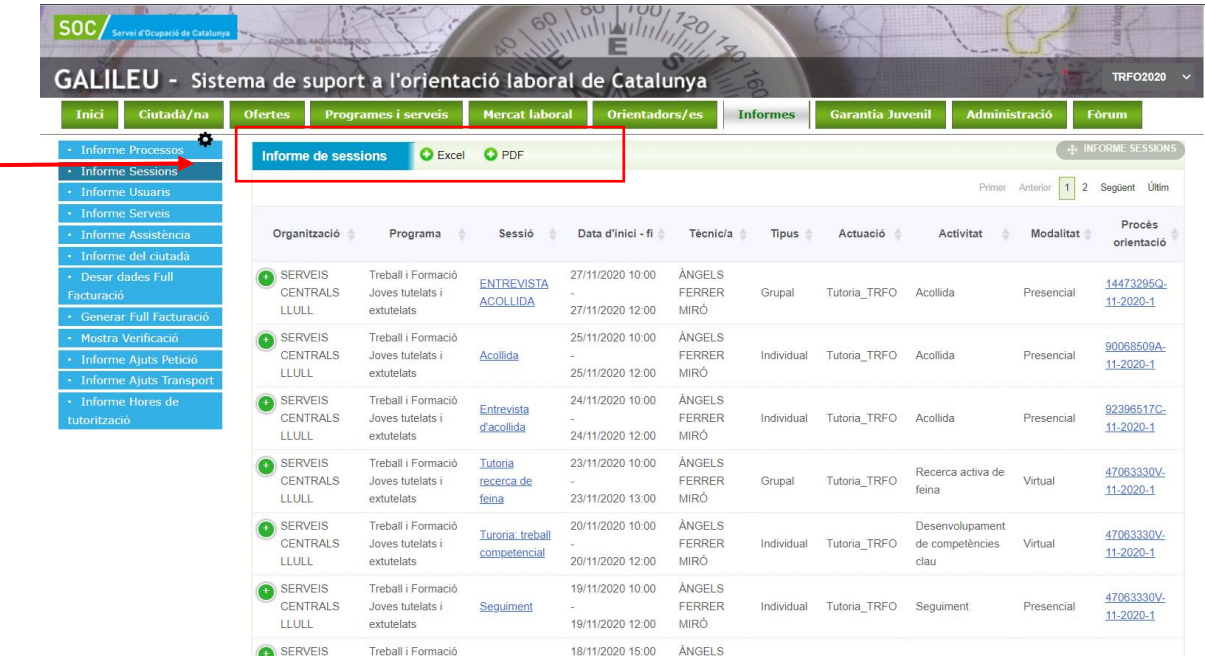

Exemple document *Excel Informe de sessions* extrets per un període determinat:

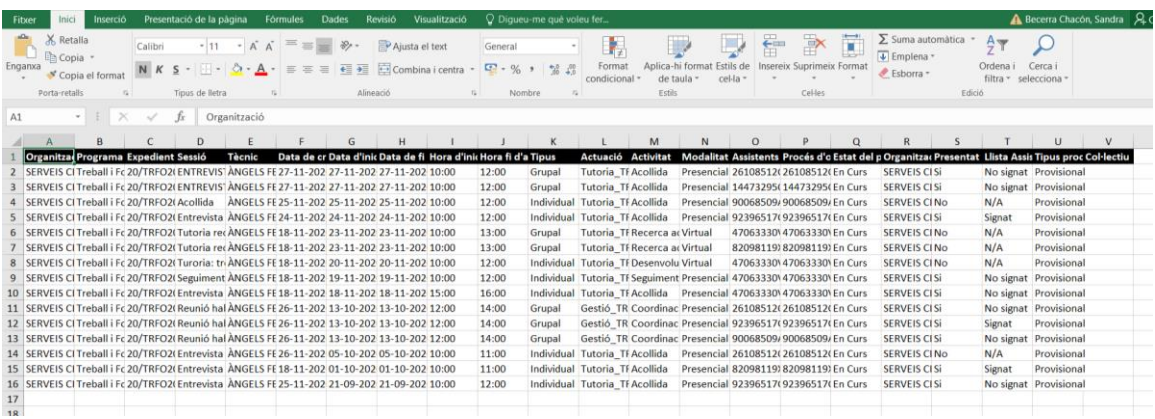

Exemple document *PDF Informe de sessions* extrets per un període determinat:

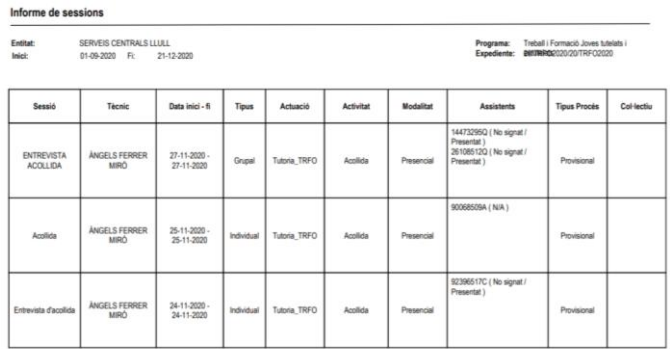

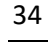

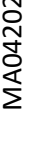

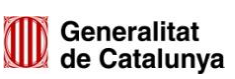

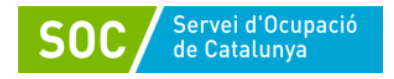

 **Informe d'hores de tutorització:** Permet extreure informació en relació a les sessions registrades mensualment per a un tutor determinat:

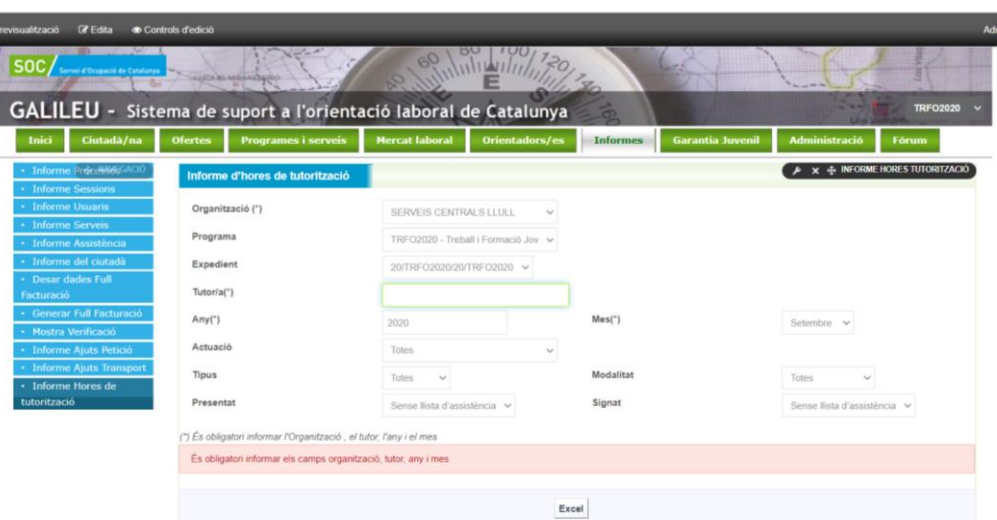

# **6. EINES I RECURSOS DE GALILEU**

L'apartat Ocupació Juvenil permet accedir a Eines i Recursos per a treballar amb joves, des de material de consulta genèric per a la feina diària com a documentació específica de programes. La documentació d'aquest apartat es va actualitzant periòdicament, essent una font actualitzada de recursos i eines actualitzades.

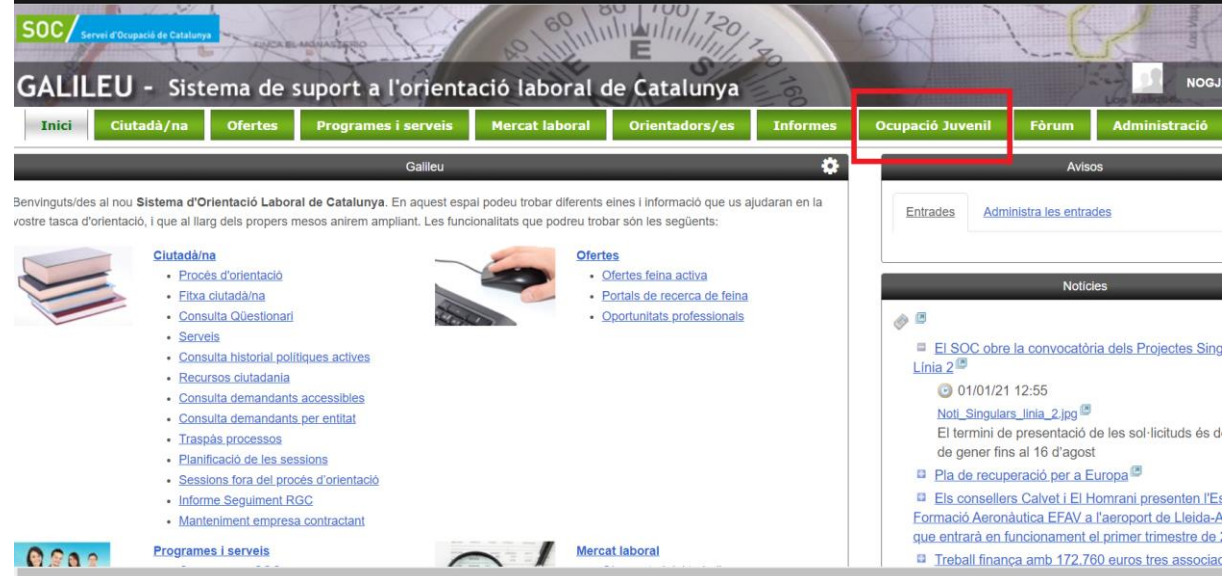

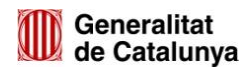